# <span id="page-0-0"></span>*Manuale dell'utente del notebook Sony*

 $\rightarrow$ 

# **PCG-FX203/PCG-FX203K/PCG-FX205K**

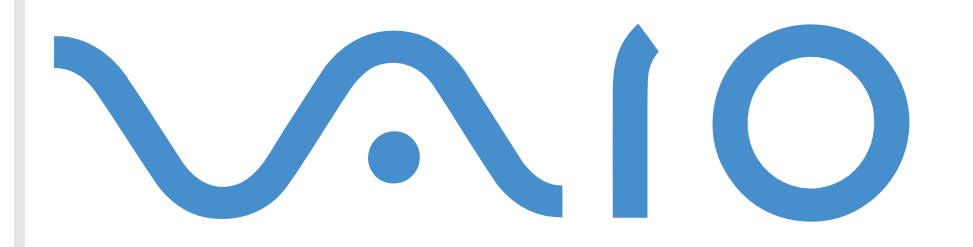

# <span id="page-1-0"></span>*Informazioni preliminari*

### *Avviso*

© 2001 Sony Corporation. Tutti i diritti riservati.

Il presente manuale e il software ivi descritto non possono essere riprodotti, tradotti o adattati a impieghi diversi da quelli indicati, né in toto né in parte, senza preventiva autorizzazione scritta.

Sony Corporation non fornisce alcuna garanzia nei confronti del presente manuale, del software o di qualsiasi altra informazione ivi contenuta e disconosce espressamente qualsiasi garanzia implicita, commerciabilità o idoneità a impieghi particolari del presente manuale, del software e di tali altre informazioni. Sony Corporation non può essere ritenuta in alcun caso responsabile di danni accidentali, indiretti o particolari, fondati su illeciti, contratti o altro, derivanti o connessi al presente manuale, al software o ad altre informazioni ivi contenute.

Macrovision: Questo prodotto comprende tecnologie di protezione del copyright coperte da alcuni brevetti U.S.A. e da altri diritti di proprietà intellettuale di proprietà di Macrovision Corporation e di altri soggetti. L'uso di tali tecnologie deve essere autorizzato da Macrovision Corporation ed è limitato esclusivamente all'uso domestico o ad altri usi di visualizzazione limitati, se non con espressa autorizzazione di Macrovision Corporation. È vietato decompilare o disassemblare queste tecnologie.

Sony Corporation si riserva il diritto di apportare modifiche al presente manuale e alle informazioni contenute in qualsiasi momento e senza preavviso. Il software descritto nel presente manuale è soggetto ai termini di un contratto di licenza separato.

Sony, DVgate, i.LINKTM, PictureGear, PowerPanel, MovieShaker, Smart Capture, Smart Connect, Smart Connect Monitor, Sony Notebook Setup, UI Design Selector, VAIO Action Setup, VisualFlow, OpenMG Jukebox, Memory Stick™, Memory Stick Formatter e il logo Memory Stick, VAIO e il logo VAIO sono marchi di Sony Corporation. I marchi Microsoft, Windows, il logo Windows, Windows Media e Outlook sono marchi registrati di U.S. Microsoft Corporation negli Stati Uniti e in altri Paesi.

i.LINK™ è il nome degli standard IEEE 1394-1995 e relative revisioni.

Adobe® e Adobe® Acrobat® Reader sono marchi registrati di Adobe Systems Incorporated.

QuickTime e il logo QuickTime sono marchi utilizzati sotto licenza. QuickTime è registrato negli Stati Uniti e in altri Paesi.

RealPlayer e RealJukebox sono marchi o marchi registrati di RealNetworks, Inc. negli Stati Uniti e in altri Paesi.

PowerPanel è un marchio dell'azienda americana Phoenix Technologies Corporation.

 $\blacktriangleright$ 

 $\blacktriangleright$ 

 $\lhd$ 

<span id="page-2-0"></span>Symantec AntiVirus è un marchio di Symantec Corporation.

Tutti gli altri nomi di sistemi e prodotti citati sono marchi dei rispettivi detentori. Nel Manuale, i marchi ™ o ® non sono specificati.

Le specifiche sono soggette a modifica senza preavviso.

Tutti gli altri marchi sono di proprietà dei rispettivi detentori.

Le specifiche sono soggette a modifica senza preavviso.

In qualità di partner di ENERGY STAR, Sony ha verificato la conformità del prodotto alle direttive ENERGY STAR in materia di risparmio energetico.

International ENERGY STAR Office Equipment Program è un programma internazionale che promuove il risparmio di energia in relazione all'utilizzo dei computer e delle relative apparecchiature di ufficio. Il programma supporta lo sviluppo e la distribuzione di prodotti con funzioni che riducono in modo significativo il consumo di energia. Si tratta di un sistema aperto, al quale possono liberamente partecipare i proprietari di aziende. I prodotti interessati sono apparecchiature da ufficio, quali computer, monitor, stampanti, fax e fotocopiatrici. Gli standard e i logo sono uguali per tutte le nazioni partecipanti al programma.

ENERGY STAR è un marchio registrato negli Stati Uniti.

# <span id="page-3-0"></span>*Norme di sicurezza*

# *Identificativi*

Il modello e il numero di serie sono indicati sulla base del notebook Sony. Annotare il numero di serie nello spazio sottostante. Quando si contatta VAIO-Link, occorre dichiarare il modello e il numero di serie del proprio notebook.

*4*

 $\blacktriangleright$ 

 $\lhd$ 

Numero di serie:

Modello: PCG-982M (per PCG-FX203 e PCG-FX203K) / PCG-981M (per PCG-FX205K)

#### *Avvertenza*

#### *Generale*

- L'apertura dell'unità, per qualsiasi motivo, può provocare danni non coperti dalla garanzia.
- Per evitare il rischio di scosse elettriche, non aprire la custodia. Avvalersi esclusivamente dell'assistenza di personale qualificato.
- Per evitare il rischio di incendi o scosse elettriche, non collocare il notebook VAIO in luoghi eccessivamente umidi o dove potrebbe bagnarsi.
- $\square$  Evitare di utilizzare il modem durante forti temporali.
- $\Box$ Non utilizzare il modem o il telefono per segnalare una perdita di gas in prossimità della perdita stessa.
- Per sostituire la batteria di riserva, contattare il Centro di assistenza Sony più vicino.
- $\Box$  Le proprietà magnetiche di alcuni oggetti possono avere gravi conseguenze sul disco rigido. Possono cancellare dati sul disco rigido e provocare malfunzionamenti del sistema. Non collocare il computer vicino o sopra ad oggetti che emettano campi magnetici, principalmente:
	- $\Box$ Apparecchi televisivi
	- $\Box$ Altoparlanti
	- ப Magneti
	- $\Box$ Braccialetti magnetici.

#### <span id="page-4-0"></span>*Audio/video*

 $\square$  Se il prodotto viene collocato in prossimità di apparecchiature che emettono radiazioni elettromagnetiche, è possibile che si verifichino distorsioni del suono o delle immagini.

#### *Connettività*

- ❏ Evitare di collegare modem o cavi telefonici durante un forte temporale.
- $\Box$  Non installare prese telefoniche in luoghi umidi, a meno che la presa utilizzata non sia specifica per ambienti umidi.
- Fare attenzione quando si installano o si modificano linee telefoniche.
- Utilizzare il notebook solo con l'adattatore di corrente alternata in dotazione. Per scollegare completamente il notebook dalla tensione di rete, staccare l'adattatore di corrente alternata.
- Assicurarsi che la presa di corrente sia facilmente accessibile.
- Non toccare cavi o terminali non isolati, a meno che la linea telefonica non sia stata scollegata a livello dell'interfaccia di rete.

#### *Unità DVD-ROM*

- L'uso degli strumenti ottici in dotazione con il notebook pu ò danneggiare la vista. Poich é il raggio laser usato dal prodotto è dannoso alla vista, si raccomanda di non smontare l'unità. Avvalersi esclusivamente dell'assistenza di personale qualificato.
- □ Quando il lettore DVD-ROM è aperto vengono emesse radiazioni visibili e invisibili: evitare il contatto diretto con il raggio laser.

 $\blacktriangleright$ 

# <span id="page-5-0"></span>*Note di conformità*

Il prodotto è conforme alle seguenti direttive europee:

73/23/EEC (Direttiva sulla bassa tensione)

89/336/EEC, 92/31/EEC (Direttive sulla compatibilità elettromagnetica)

93/68/EEC (Direttiva sul marchio CE)

1999/5/EC (Direttiva sulle apparecchiature radio e i terminali per le telecomunicazioni)

# $\epsilon$

L'apparecchio è conforme alle norme EN 55022 Classe B ed EN 55024 per l'impiego nelle seguenti aree: residenziali, aziendali e di industria leggera.

Il prodotto è stato collaudato e ritenuto conforme ai limiti imposti dalla direttiva di compatibilità elettromagnetica per l'impiego di cavi di connessione di lunghezza inferiore ai 3 metri.

Il lettore DVD-ROM è classificato come PRODOTTO LASER DI CLASSE 1 ed è conforme allo standard di sicurezza dei prodotti laser EN 60825-1. Le riparazioni e la manutenzione devono essere effettuate esclusivamente da tecnici autorizzati Sony. Riparazioni e uso impropri possono causare pericoli per la sicurezza.

**CLASS 1 LASER PRODUCT TO EN 60825-1**

 $\blacktriangleright$ 

# <span id="page-6-0"></span>*Smaltimento delle batterie agli ioni di litio*

- $\Box$  Non maneggiare batterie agli ioni di litio danneggiate o che perdono. Smaltire correttamente le batterie quando sono esaurite.
- L'errata sostituzione della batteria pu ò provocare rischi di esplosione. Sostituire unicamente con batterie uguali o equivalenti, consigliate dal produttore. Per l'eliminazione delle batterie usate, seguire le istruzioni del produttore.
- Le batterie di questo dispositivo possono provocare incendi o ustioni con agenti chimici se utilizzate scorrettamente. Non smontare, riscaldare a temperature superiori a 60°C o bruciare.
- **□** Tenere lontano dalla portata dei bambini.
- Il notebook è dotato di una batteria interna per la memoria di backup. Per la sostituzione di tale batteria, contattare VAIO-Link:<http://www.vaio-link.com>
- $\Box$  In alcune zone non è autorizzato lo smaltimento delle batterie agli ioni di litio insieme ai normali rifiuti domestici o aziendali.
- □ Servirsi del sistema di raccolta pubblico.

 $\blacktriangleright$ 

# <span id="page-7-0"></span>*Benvenuti*

Complimenti per aver scelto il notebook Sony VAIO. Sony ha unito le più evolute tecnologie dei settori audio, video, informatico e delle comunicazioni per offrire alla propria clientela un personal computer tra i più sofisticati.

Ecco alcune delle molte funzioni offerte dal notebook VAIO.

- **Prestazioni eccezionali**: il PC è dotato di un potente processore, un veloce lettore CD-ROM e DVD-ROM e un modem interno.
- **Mobilit à**: la batteria ricaricabile garantisce molte ore di autonomia senza alimentazione a corrente alternata.
- **Qualit à audio e video Sony**: lo schermo LCD consente di usufruire delle applicazioni multimediali, dei giochi e dei software di intrattenimento più avanzati.
- $\Box$ **□ Funzioni multimediali:** grazie agli altoparlanti, è possibile riprodurre CD audio e video.
- $\Box$  **Interconnettivit à**: il notebook dispone delle funzioni Ethernet e i.LINK ™. i.LINK ™ è un'interfaccia digitale bidirezionale per lo scambio dei dati.
- $\Box$ **Windows ®** : il pacchetto comprende il più recente sistema operativo Microsoft.
- **Comunicazioni**: consente di accedere ai servizi in linea più comuni, inviare e ricevere posta elettronica, esplorare il Web, ecc.
- **Eccellente servizio di assistenza clienti**: Per qualsiasi problema relativo al computer, consultare il sito Web VAIO-Link, per una possibile soluzione:

<http://www.vaio-link.com>

Prima di contattare VAIO-Link, consultare il Manuale dell'utente o i manuali e le guide in linea delle periferiche e del software, per cercare di risolvere il problema.

 $\blacktriangleright$ 

# <span id="page-8-0"></span>*Documentazione*

La documentazione allegata al notebook è composta da manuali cartacei e manuali in linea su CD-ROM.

#### *Documentazione stampata*

- $\Box$  **Getting Started** pieghevole, contenente una breve spiegazione dei componenti presenti nella confezione e alcune specifiche sul notebook;
- $\Box$ **Guida cliente**, contenente tutte le informazioni principali per cominciare a utilizzare il notebook;
- $\Box$ **Condizioni di garanzia Sony**.

#### *Documentazione in linea*

- **1** Manuale dell'utente del notebook Sony:
	- La sezione **Uso del notebook Sony** spiega come utilizzare i componenti standard del sistema.
	- La sezione **Collegamento delle periferiche** mostra come potenziare le funzioni del sistema tramite il collegamento di diverse periferiche.
	- La sezione **Problemi e soluzioni** indica le opzioni di assistenza disponibili e offre suggerimenti per la risoluzione dei problemi più comuni.
	- u. La sezione **Precauzioni** riporta informazioni e consigli sull'uso del notebook.
	- $\Box$ La sezione **Specifiche** fornisce informazioni dettagliate su computer, driver e accessori.

 $\blacktriangleright$ 

- <span id="page-9-0"></span>**2** Per ulteriori informazioni sul pacchetto software e sulle applicazioni Sony, consultare il **Manuale del software**.
	- $\Box$  **Informazioni sul software** contiene una panoramica delle funzioni del software preinstallato sul sistema.
	- **Personalizzazione del notebook** descrive la procedura di impostazione del sistema e il risparmio energia.
	- $\Box$ **Uso dei CD-ROM di ripristino** spiega come eseguire il ripristino del sistema e delle applicazioni.
- **3** Per informazioni dettagliate sulle funzioni del software che si sta utilizzando e sulla risoluzione dei problemi, consultare la relativa **Guida in linea**.
- **4**Fare riferimento alla **Guida rapida** Microsoft per ulteriori informazioni su Windows ®.

 $\blacktriangleright$ 

# <span id="page-10-0"></span>*Il notebook e i relativi accessori*

Nella confezione sono presenti i seguenti componenti hardware:

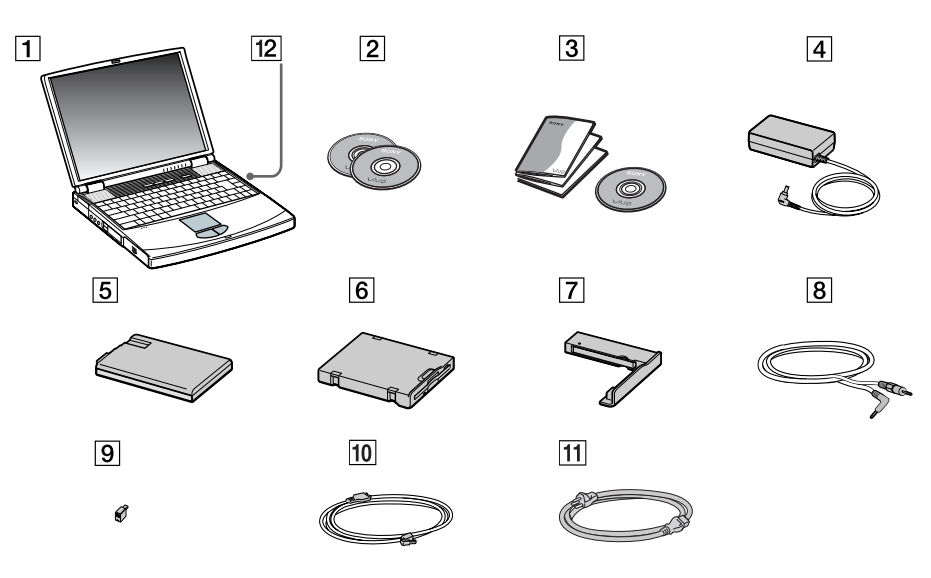

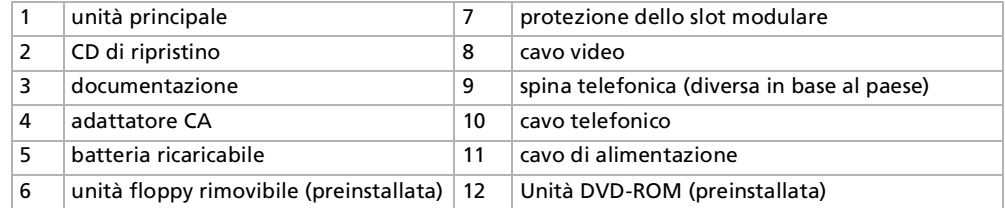

*11*

 $\blacktriangleright$ 

 $\blacktriangleright$ 

 $\lhd$ 

# <span id="page-11-1"></span><span id="page-11-0"></span>*Ergonomia*

Il notebook Sony è un portatile utilizzabile negli ambienti più diversi. Nei limiti del possibile, si consiglia di attenersi alle seguenti norme ergonomiche, per lavorare sia su computer desktop che notebook:

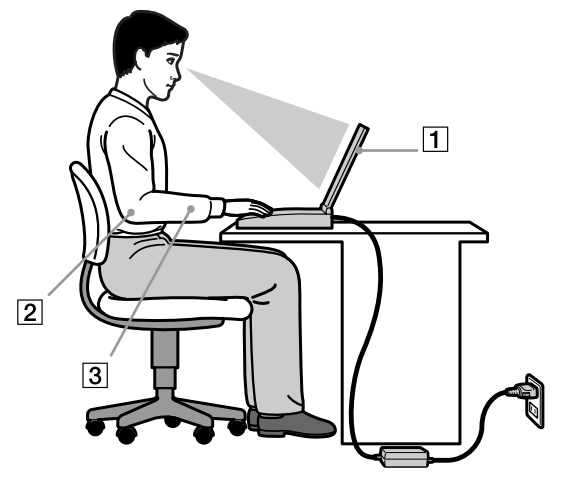

- **Posizione del computer** Il computer deve essere posizionato esattamente di fronte all'utente (1). Quando si utilizza la tastiera, il touchpad o il mouse esterno, tenere gli avambracci in posizione orizzontale (2) e i polsi in posizione neutra e comoda (3). La parte superiore delle braccia deve scendere naturalmente lungo i fianchi. Non dimenticare di fare una pausa tre una sessione di lavoro e l'altra. L'uso eccessivo del computer può provocare tensione ai muscoli e ai tendini.
- **Attrezzatura e postura** Scegliere una sedia che abbia un buon sostegno per la schiena. Regolare l'altezza della sedia in modo da avere le piante dei piedi ben appoggiate sul pavimento. Per stare più comodi potrebbe essere utile anche un poggiapiedi. Quando si è seduti, mantenere una postura rilassata ed eretta ed evitare di curvarsi in avanti o di inclinarsi troppo all'indietro.

<span id="page-12-0"></span>*Benvenuti*

- □ **□ Angolazione dello schermo** – Per individuare la posizione ottimale, inclinare lo schermo. Se si riesce a regolare la posizione dello schermo sull'angolazione ideale, gli occhi e i muscoli si affaticano molto meno. Non dimenticare di regolare anche la luminosità dello schermo.
- $\Box$  **Illuminazione** - Posizionare il computer in modo che la luce artificiale e naturale non crei riflessi sullo schermo. Per evitare che appaiano macchie luminose sullo schermo, servirsi dell'illuminazione indiretta. In commercio esistono anche accessori da applicare allo schermo per ridurre i riflessi. Una corretta illuminazione migliora il comfort, ma anche la qualità del lavoro.
- **□ Posizione dello schermo esterno** Quando si utilizza uno schermo esterno, posizionarlo a una distanza che consenta di vedere comodamente lo schermo. Quando ci si trova seduti di fronte allo schermo, controllare che questo sia allo stesso livello degli occhi o leggermente più in basso.
- **Piedini di supporto**  servirsi dei piedini di supporto per inclinare il computer nell'angolazione ideale per una comoda digitazione.

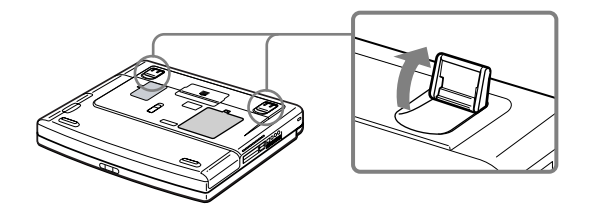

 $\blacktriangleright$ 

# <span id="page-13-0"></span>*Uso del notebook*

Questa sezione descrive la procedura di utilizzo del computer e delle relative periferiche, interne ed esterne.

# *Ubicazione di comandi e connettori*

#### *Lato destro*

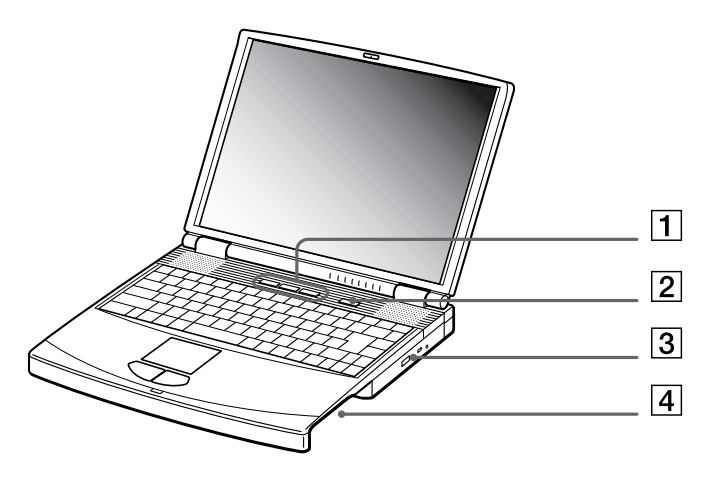

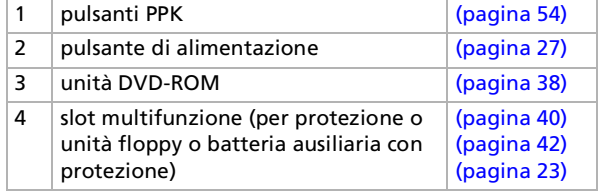

*14*

 $\blacktriangleright$ 

<span id="page-14-0"></span>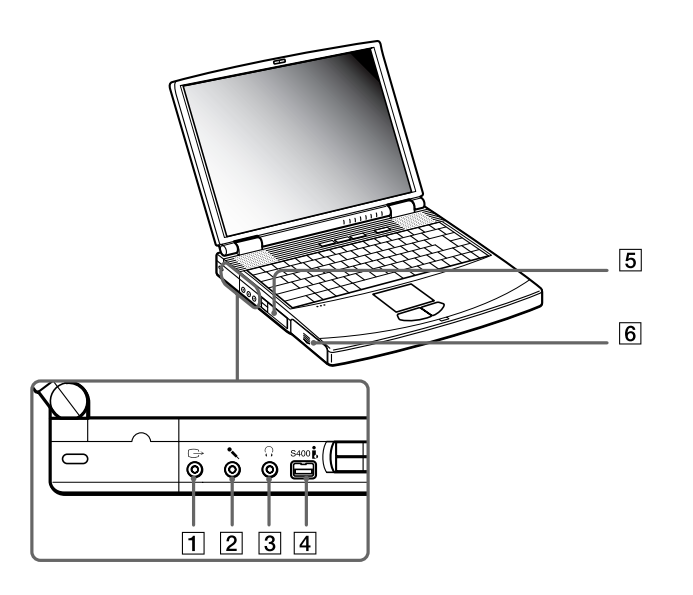

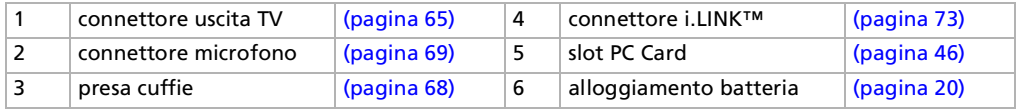

Connettore dell'adattatore di corrente alternata e cavo di alimentazione: sono conformi alla norma EN 60950 sulle tensioni pericolose. Tutte le porte di questo notebook sono di tipo SELV (Safety Extra Low Voltage), conformi alla norma EN 60950.

Il cavo telefonico e i relativi connettori sono di tipo TNV (Telecommunications Network Voltage), conformi a EN60950.

*15*

 $\blacktriangleright$ 

#### <span id="page-15-0"></span>*Uso del notebook*

*Fronte*

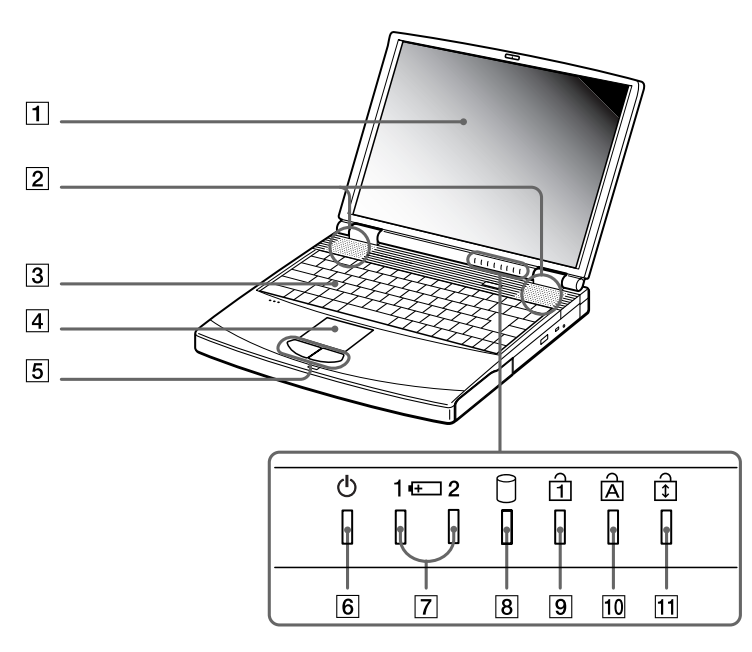

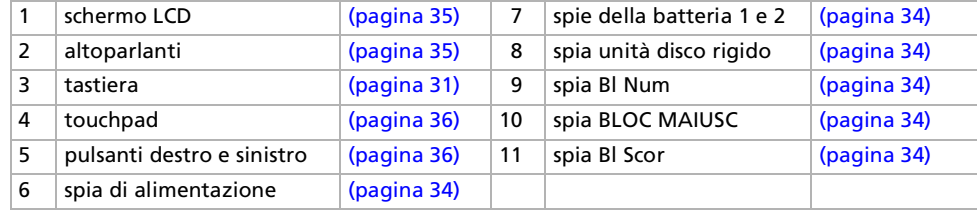

*16*

 $\leq$  $\Rightarrow$ 

#### <span id="page-16-0"></span>*Uso del notebook*

*Retro*

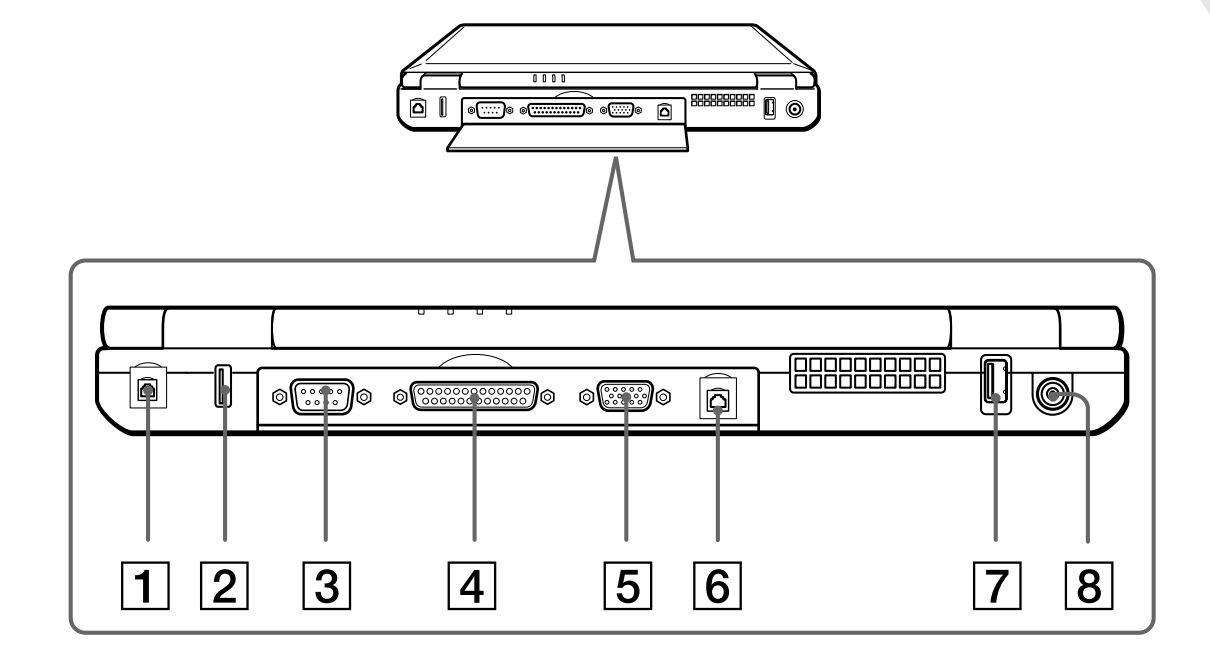

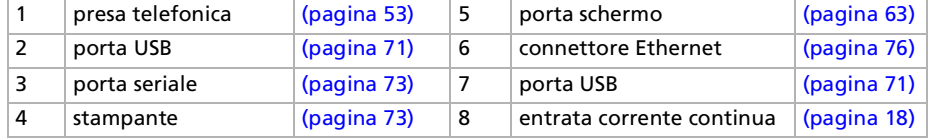

Tu Vicino alla porta USB si trova una fessura di ventilazione. Quando il computer è acceso, tale fessura non deve essere ostruita.

*17*

 $\blacktriangleright$ 

<span id="page-17-0"></span>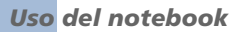

*18*

 $\blacktriangleright$ 

 $\lhd$ 

*Sotto*

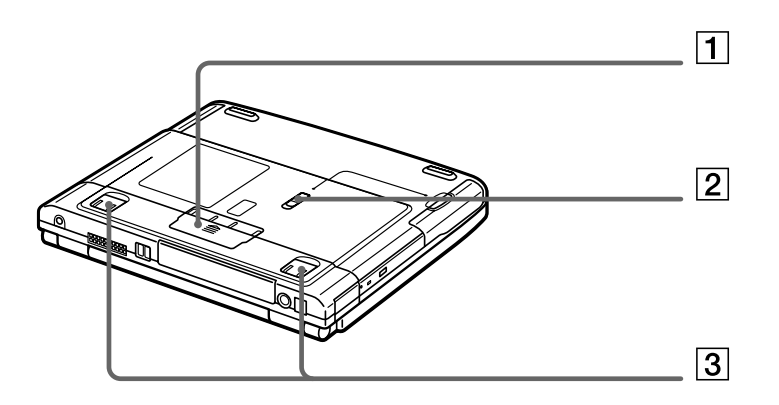

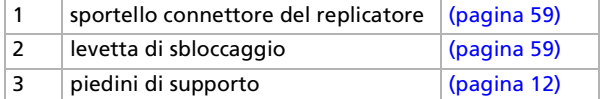

# *Collegamento a una fonte di alimentazione*

Come fonte di alimentazione del notebook è possibile utilizzare sia un adattatore di corrente alternata che una batteria ricaricabile.

#### <span id="page-17-1"></span>*Uso dell'adattatore di corrente alternata*

Per usare l'adattatore di corrente alternata, procedere come segue:

**1** Inserire il cavo dell'adattatore di corrente alternata (1) nel connettore di entrata corrente continua (2) del computer.

- <span id="page-18-0"></span>**2**Inserire un'estremità del cavo di alimentazione (3) nell'adattatore di corrente alternata.
- **3**Inserire l'altra estremità del cavo di alimentazione in una presa di corrente alternata.

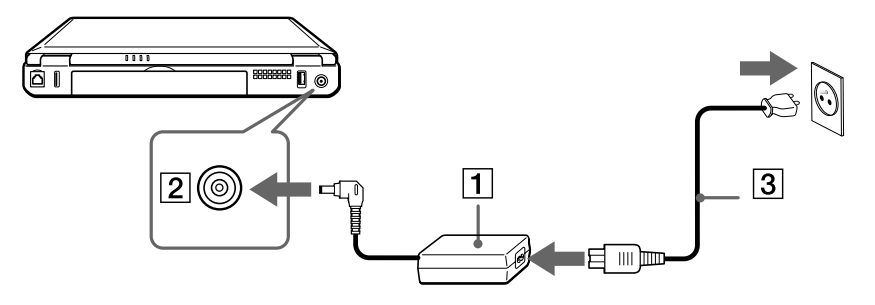

 $\mathbb{Z}$  Utilizzare il notebook solo con l'adattatore di corrente alternata in dotazione. Per scollegare completamente il notebook dalla tensione di rete, disinserire l'adattatore di corrente alternata. Assicurarsi che la presa di corrente sia facilmente accessibile.

 $\blacktriangleright$ 

# <span id="page-19-1"></span><span id="page-19-0"></span>*Uso della batteria*

È possibile utilizzare una o due batterie come fonte di alimentazione. La batteria ausiliaria va inserita nello slot modulare che si trova sul lato destro del computer. Batterie ausiliarie supplementari sono disponibili separatamente. Al momento dell'acquisto la batteria fornita con il computer non è completamente carica.

#### *Inserimento della batteria*

Per inserire la batteria, procedere come segue:

**1**Aprire lo sportello dell'alloggiamento batteria.

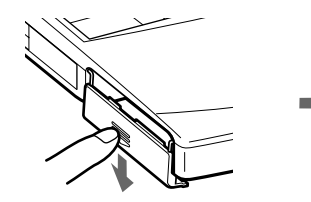

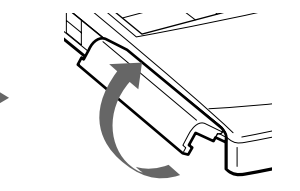

**2** Inserire la batteria nell'apposito alloggiamento sul lato sinistro del computer, introducendola con il lato dell'etichetta rivolto verso il basso.

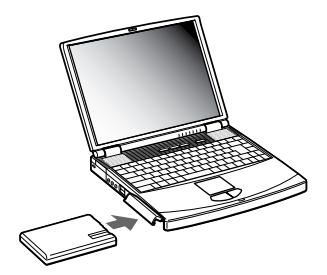

- **3**Chiudere lo sportello dell'alloggiamento batteria.
- $\mathbb{Z}_1$  Quando il computer è collegato direttamente alla corrente alternata e la batteria è inserita nel relativo alloggiamento, il notebook è alimentato a corrente alternata.

 $\blacktriangleright$ 

#### <span id="page-20-0"></span>*Ricarica della batteria*

Per caricare la batteria, procedere come segue:

- **1**Collegare l'adattatore di corrente alternata al computer.
- **2**Inserire la batteria.

La batteria (1) viene caricata automaticamente dal computer (in fase di carica la spia della batteria (2) emette doppi lampeggiamenti). Quando la batteria è carica all'85%, la spia si spegne. Tale processo richiede circa un'ora per i modelli PCG-FX203/PCG-FX203K e PCG-FX205K se il sistema è spento. Se il sistema è acceso, il processo richiede un'ora e mezza. Perch é la batteria si carichi completamente, occorre lasciarla in carica ancora un'ora.

Sul computer ci sono due spie della batteria:

- 1 indica il livello di carica della batteria nel suo alloggiamento, sul lato sinistro del computer.
- 2 **ignosicia** il livello di carica della batteria nello slot modulare situato sul lato destro del computer.

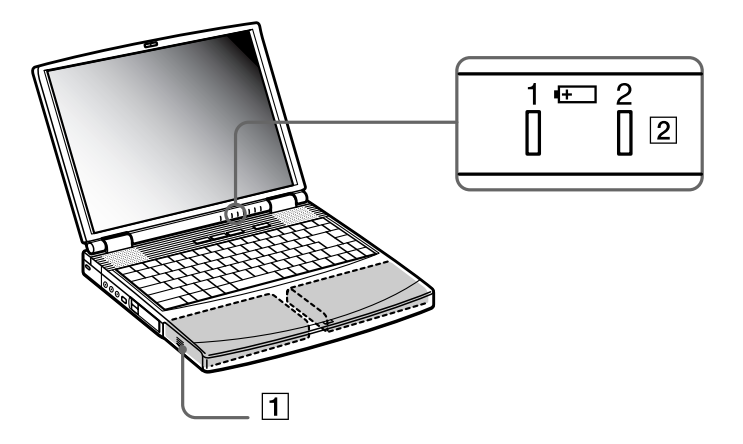

 $\blacktriangleright$ 

#### <span id="page-21-0"></span>*Stato della spia della batteria Significato*

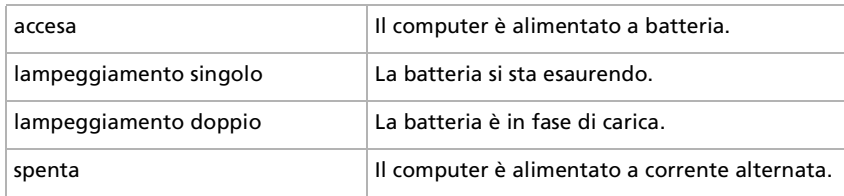

**45** Quando la batteria si sta esaurendo, la spia della batteria e quella di alimentazione lampeggiano contemporaneamente.

Quando il notebook è direttamente collegato alla corrente alternata, la batteria deve rimanere nel computer. La batteria continua a caricarsi anche quando si utilizza il computer.

Se il livello di carica della batteria scende al di sotto del 10%, inserire l'adattatore di corrente alternata e iniziare a ricaricare la batteria oppure spegnere il computer e inserire una batteria carica.

Per prolungare la durata della batteria, modificare le impostazioni delle modalità di risparmio energia tramite PowerPanel.

La batteria fornita in dotazione è agli ioni di litio e può essere ricaricata in qualsiasi momento. È possibile caricarla anche se non è completamente scarica, senza influire sulla durata.

Quando si utilizza la batteria come fonte di alimentazione, la spia della batteria si accende. Quando la batteria è quasi completamente esaurita, la spia inizia a lampeggiare.

Con alcune applicazioni e periferiche, è possibile che la modalità **Sospensione** non venga attivata se la batteria è quasi scarica. Per non rischiare di perdere dati, quando si utilizza la batteria è opportuno salvare spesso i documenti e attivare manualmente una modalità di risparmio energia, come la modalità **Standby** o **Sospensione**..

Quando il computer è collegato direttamente alla corrente alternata e la batteria è inserita nel relativo alloggiamento, il notebook è alimentato a corrente alternata.

 $\blacktriangleright$ 

#### <span id="page-22-1"></span>*Rimozione della batteria*

Per sostituire la batteria, procedere come segue:

- **1**Spegnere il computer.
- **2**Aprire lo sportello dell'alloggiamento batteria.
- **3**Estrarre la batteria.

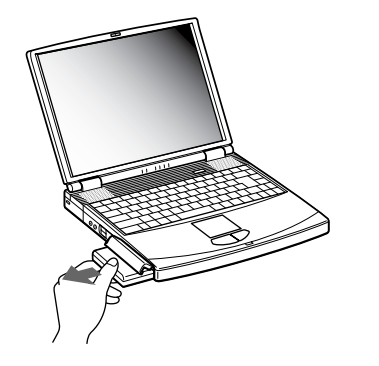

- **4**Chiudere lo sportello dell'alloggiamento.
- Se la batteria viene rimossa quando il computer è acceso e non collegato all'adattatore di corrente alternata o quando si trova in modalità **Standby**, si rischia di perdere dati.

### <span id="page-22-0"></span>*Uso della batteria ausiliaria*

In commercio esistono batterie ricaricabili ausiliarie. Due batterie consentono di aumentare l'autonomia del computer. Quando si utilizzano due batterie, la prima batteria che inizia a caricarsi è quella inserita per prima. La seconda batteria inserita inizia a caricarsi quando la prima è all'85% della carica. Le spie luminose delle batterie consentono di verificare quale delle due batterie è in fase di carica.

 $\blacktriangleright$ 

#### <span id="page-23-0"></span>*Inserimento della batteria ausiliaria*

Per inserire una batteria ausiliaria, procedere come segue:

- **1**Se l'unità floppy è nello slot modulare (1), rimuovere tale dispositivo.
- **2** Inserire la batteria (2) nello slot modulare. La spia della batteria 2 si accende.

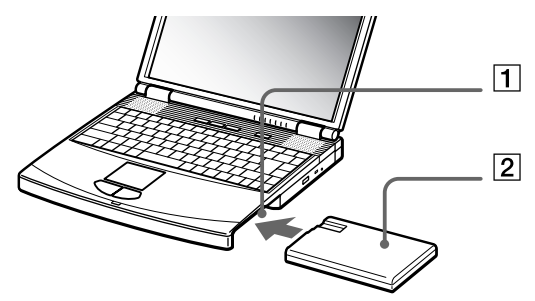

- **3**Inserire la protezione dello slot modulare (3) nel computer per stabilizzare la batteria.
- **4** Fare scorrere la levetta di espulsione sulla base della protezione dello slot modulare verso il lato anteriore del computer, per bloccarla in posizione.

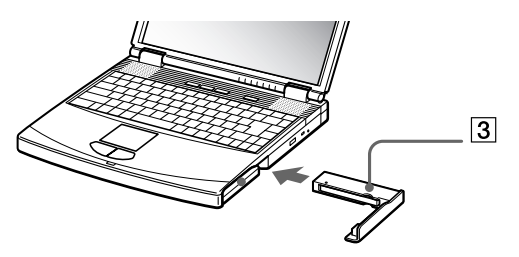

Se si collegano due batterie, è possibile rimuoverne una senza spegnere il computer. Rimuovendo una batteria, assicurarsi che l'indicatore dell'altra batteria sia acceso. Se l'indicatore della batteria che si sta per rimuovere è acceso, fare clic con il pulsante destro del mouse sull'icona della batteria nella barra delle applicazioni e selezionare il menu per cambiare la batteria in uso.

 $\blacktriangleright$ 

#### <span id="page-24-0"></span>*Ricarica della batteria ausiliaria*

Per caricare la batteria ausiliaria, procedere come segue:

- **1** Quando il notebook è collegato alla corrente alternata, la batteria (1-3) deve rimanere nel computer. La spia della batteria (2) lampeggia quando la batteria è in fase di carica.
- **2** Quando la spia della batteria smette di lampeggiare, la batteria è carica.

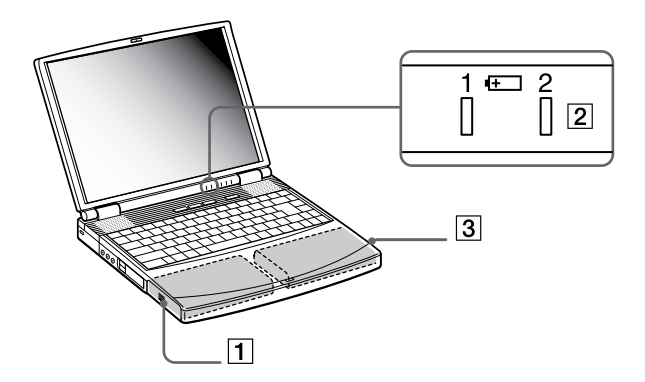

 $\blacktriangleright$ 

#### <span id="page-25-0"></span>*Rimozione della batteria ausiliaria*

Per rimuovere la batteria ausiliaria, procedere come segue:

- **1** Fare scorrere la **levetta di espulsione** sulla base della protezione dello slot modulare nella direzione della freccia 1.
- **2** Fare scorrere la **levetta di sbloccaggio** sulla base del computer nella direzione della freccia 2.

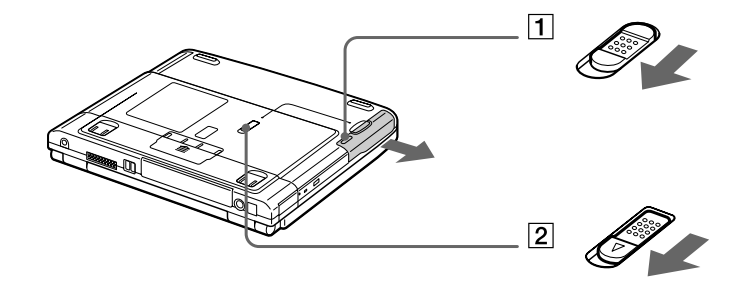

- **3**Rimuovere la protezione dello slot modulare.
- **4**Estrarre la batteria.
- **5**Reinserire la protezione dello slot modulare.

 $\blacktriangleright$ 

# <span id="page-26-1"></span><span id="page-26-0"></span>*Avvio del notebook*

Per avviare il computer, procedere come segue:

**1** Fare scorrere la levetta di chiusura dello schermo LCD (1) nella direzione della freccia e sollevare il pannello.

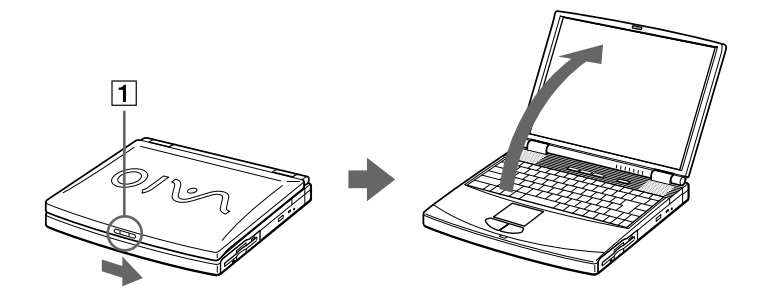

**2** Premere il pulsante di alimentazione (2) del notebook finch é non si accende la spia verde dell'alimentazione (3).

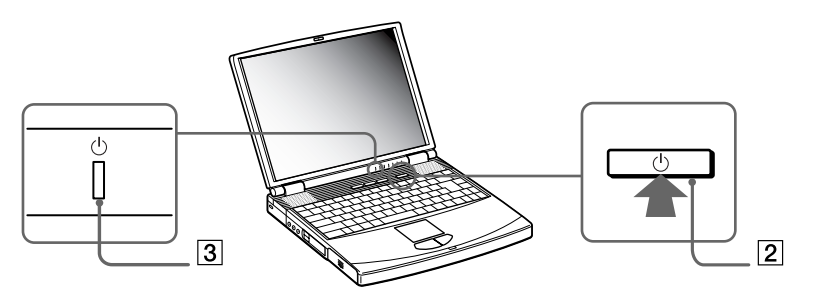

 $\blacktriangleright$ 

- <span id="page-27-0"></span>**3** Se necessario, premere **<Fn>+<F5>**\* per regolare la luminosità dello schermo LCD. Per aumentare la luminosità, utilizzare i tasti freccia su o freccia destra. Per diminuirla, premere i tasti freccia giù o freccia sinistra.
- \* È possibile utilizzare **<Fn>+<F5>** solo in ambiente Windows.

Se si preme il pulsante di alimentazione per più di quattro secondi, il computer si spegne.

# *Chiusura del notebook*

È opportuno spegnere il computer correttamente per non perdere i dati non salvati.

Per spegnere il computer, procedere come segue:

- **1**Fare clic su **Start** nella barra delle applicazioni di Windows ®.
- **2** Selezionare **Chiudi sessione**. Viene visualizzata la finestra di dialogo **Fine della sessione di lavoro.**
- **3** Selezionare **Arresta il sistema**.
- **4** Fare clic su **OK**.
- **5** Attendere che il computer si spenga automaticamente. La spia di alimentazione si spegne.
- **6**Spegnere eventuali periferiche collegate al computer.
- $\mathbb{Z}$  Rispondere ogni volta che il sistema chiede se si desidera salvare documenti.

Se non è possibile spegnere il computer:

- Chiudere tutte le applicazioni in uso,
- Rimuovere le PC Card se inserite. A tale scopo, fare doppio clic sull'icona **Scollegamento o rimozione di una periferica hardware** nella barra delle applicazioni. Selezionare l'hardware da scollegare e fare clic su **Disattiva**.
- Scollegare le eventuali periferiche USB,

 $\blacktriangleright$ 

 $\blacktriangleright$ 

 $\lhd$ 

#### <span id="page-28-0"></span>- Premere i tasti <**Ctrl>+<Alt>+<Canc>** contemporaneamente per riavviare il computer.

Se tale operazione non risolve il problema, premere il pulsante di alimentazione per più di quattro secondi. Il computer si spegnerà. Questa operazione può provocare la perdita di dati.

Se si desidera spegnere il computer solo per un breve periodo, è possibile risparmiare energia utilizzando la modalità **Standby**.

 $\blacktriangleright$ 

 $\lhd$ 

# <span id="page-29-0"></span>*Registrazione del notebook*

Se si registra il computer, è possibile usufruire dell'eccellente servizio di assistenza clienti Sony, nonch é dei seguenti vantaggi:

- O. **□ VAIO-Link –** Per qualsiasi problema relativo al computer, consultare il sito Web VAIO-Link, per una possibile soluzione: <http://www.vaio-link.com>
- **□ Garanzia –** La garanzia rappresenta una vera e propria protezione dell'investimento. Per i termini e le condizioni, vedere la scheda di **garanzia** e per ulteriori informazioni consultare il **Manuale del servizio assistenza clienti**.

Per registrare il notebook Sony, procedere come segue:

- **1**Fare clic sull'icona di **registrazione** sul desktop.
- **2**Scegliere **Next.**
- **3**Fare clic su **Internet.**
- **4**Compilare i campi della scheda di registrazione.
- **5**Scorrere il modulo fino alla fine e fare clic su **Send.**
- **6**Fare clic su **OK**.
- **25** Prima di utilizzare qualsiasi servizio in linea, incluso il servizio di registrazione in linea, è necessario collegare la linea telefonica. Per accedere alla pagina Web di registrazione, è necessario disporre di una connessione a Internet.

<span id="page-30-0"></span>La tastiera del notebook è molto simile a quella di un comune computer desktop, ma è dotata di alcuni tasti aggiuntivi che consentono di eseguire specifiche funzioni del notebook.

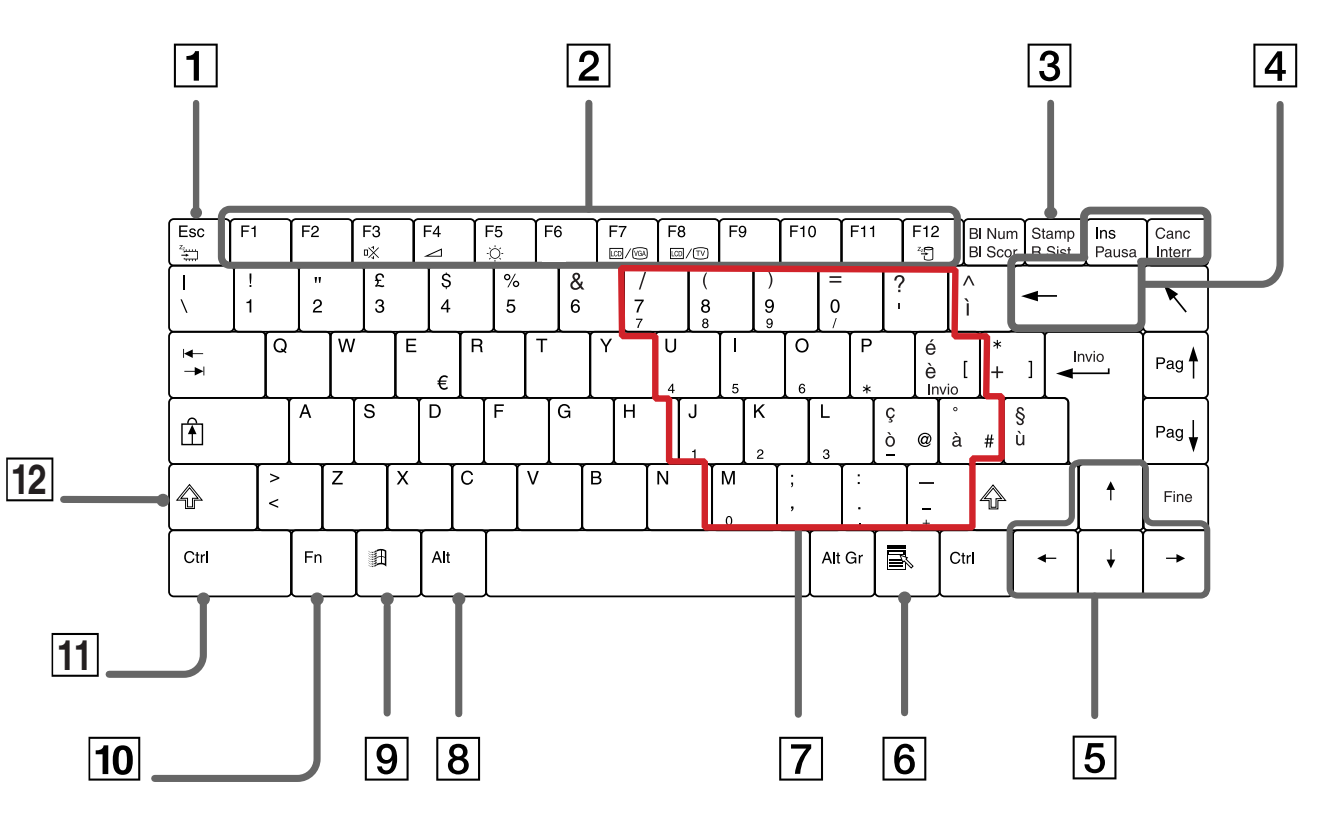

<span id="page-30-1"></span>**Manuale dell 'utente del notebook Sony** *31*

 $\blacktriangleright$ 

[n](#page-30-1)[N](#page-32-0)

<span id="page-31-0"></span>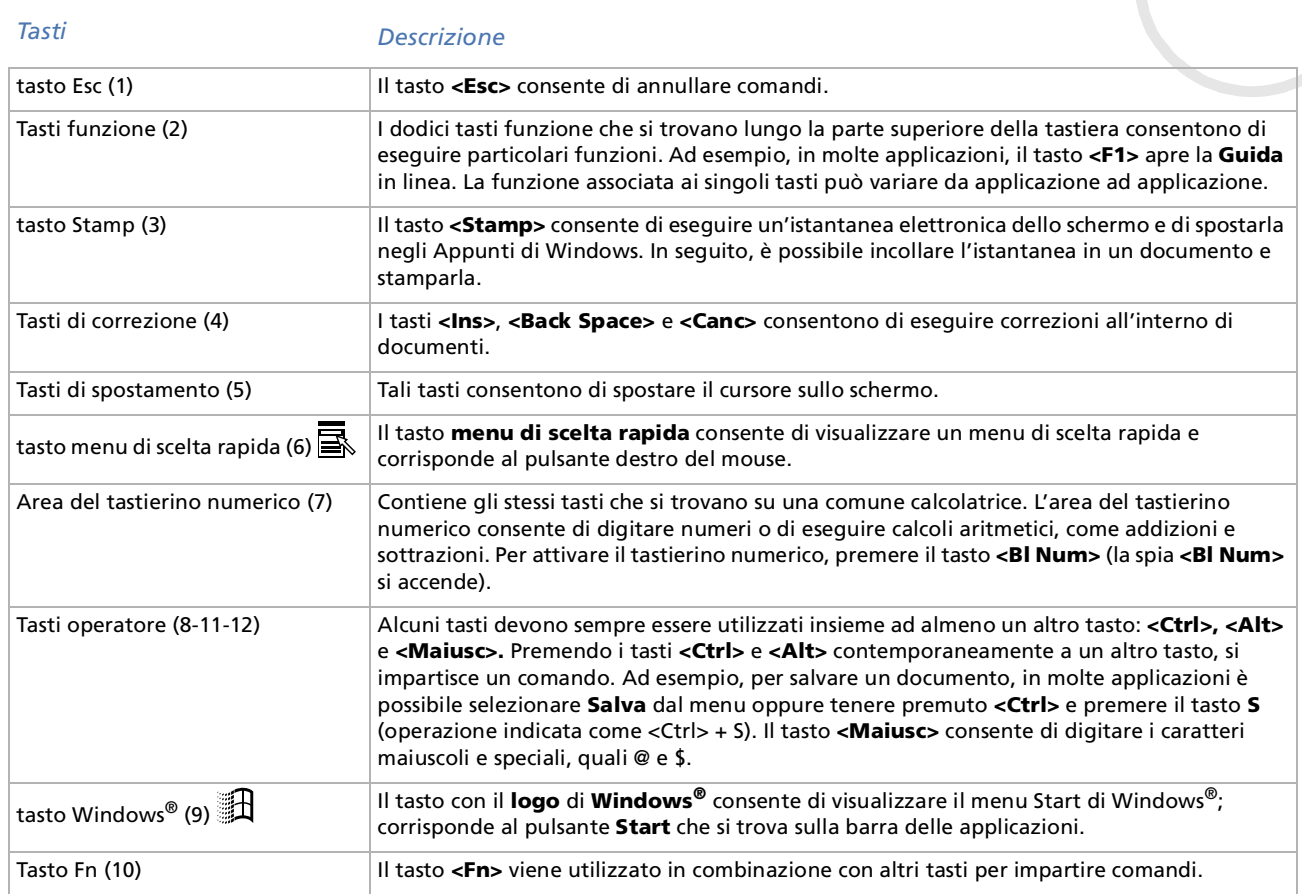

### <span id="page-32-0"></span>*Combinazioni e funzioni del tasto Windows*

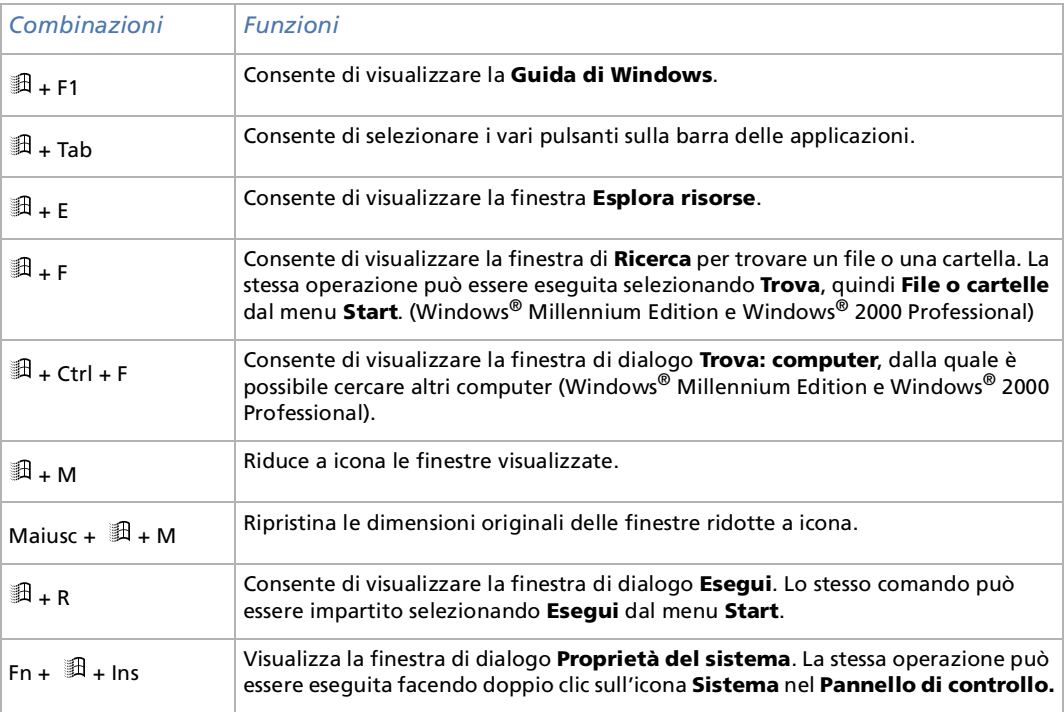

 $\blacktriangleright$ 

# <span id="page-33-1"></span><span id="page-33-0"></span>*Spie*

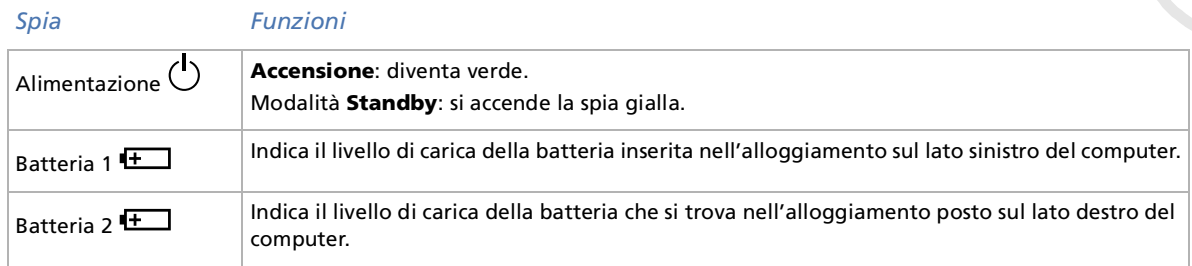

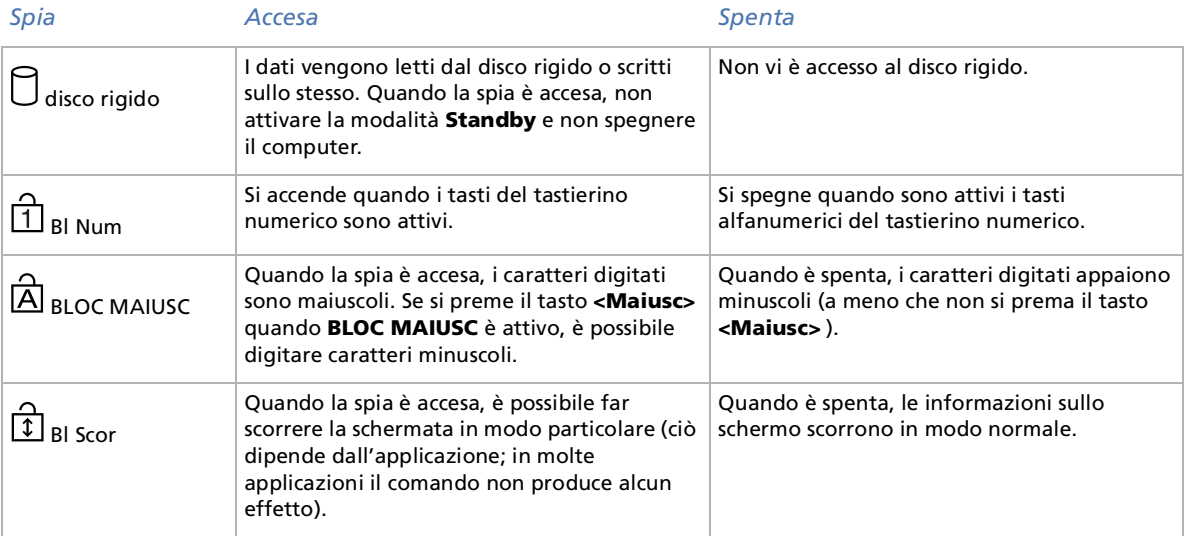

*34*

[n](#page-32-0)[N](#page-34-1)

<span id="page-34-1"></span><span id="page-34-0"></span>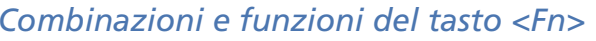

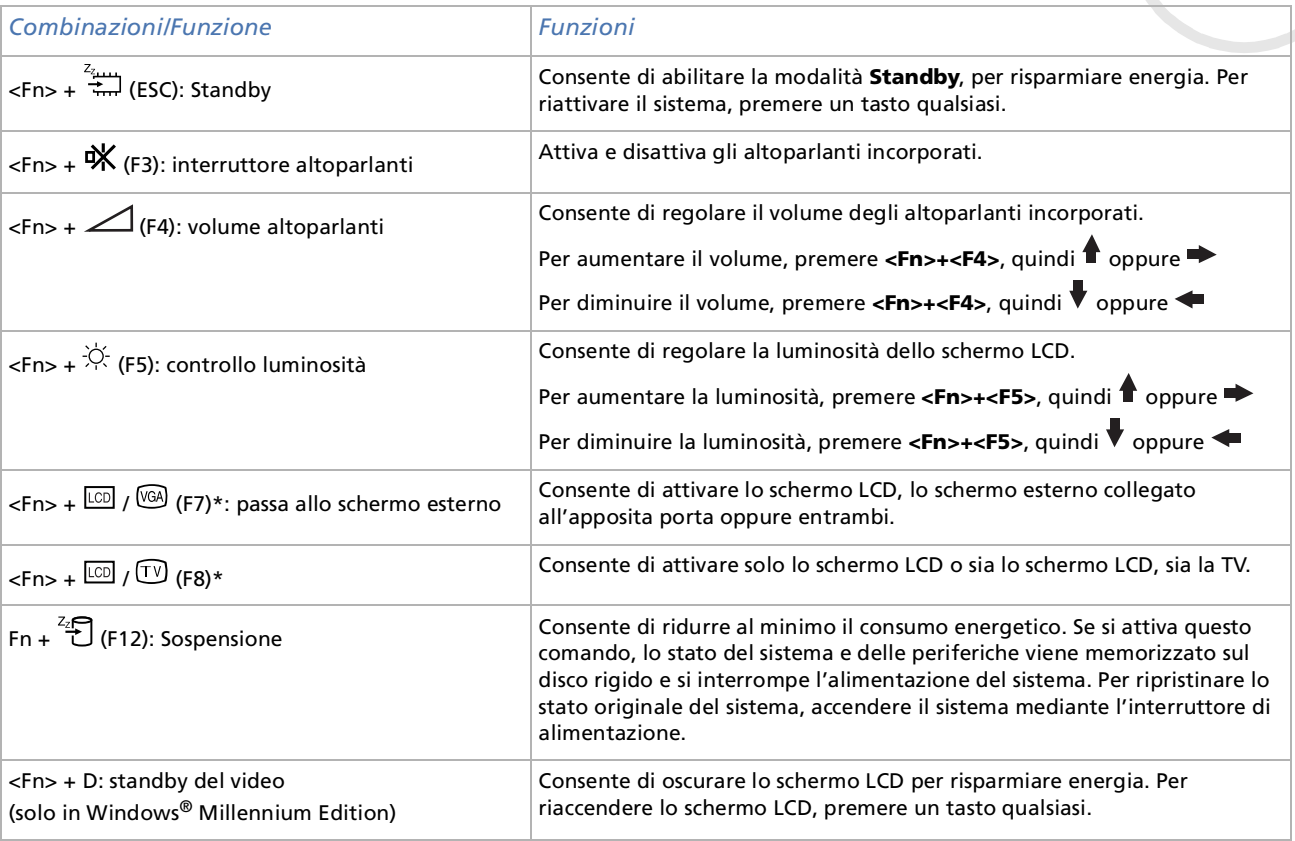

*35*

[n](#page-33-1)[N](#page-35-1) <span id="page-35-1"></span>\* Prima di accendere il notebook, collegare lo schermo esterno. Se si collega lo schermo esterno quando il notebook è già acceso, non è possibile utilizzare la combinazione di tasti **<Fn>+<F7>** o **<Fn>+<F8>**.

Alcune funzioni non sono disponibili prima dell'avvio di Windows.

# <span id="page-35-0"></span>*Uso del touchpad*

La tastiera del notebook è dotata di un dispositivo di puntamento, il touchpad (1). Grazie al touchpad incorporato è possibile puntare, selezionare, trascinare e fare scorrere oggetti sullo schermo.

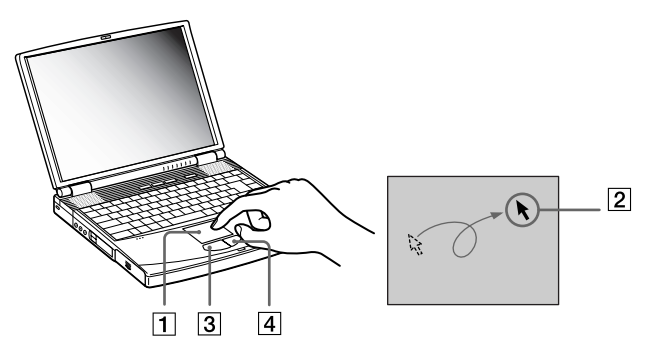

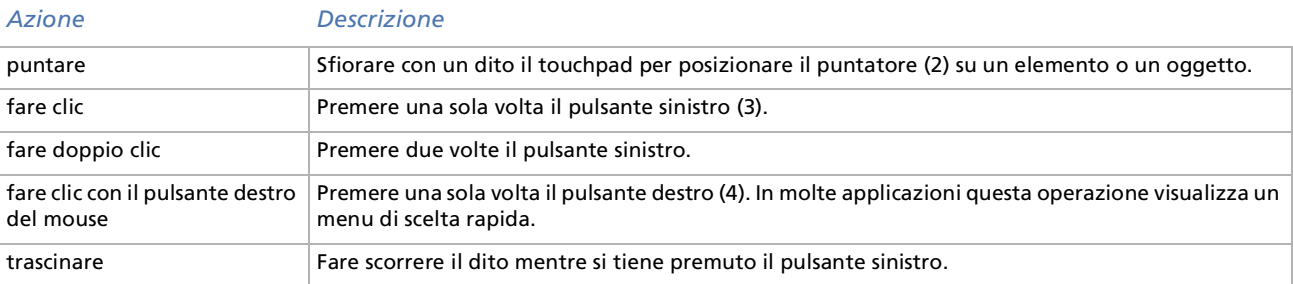

 $\blacktriangleright$
[n](#page-35-0)[N](#page-37-0)

<span id="page-36-0"></span>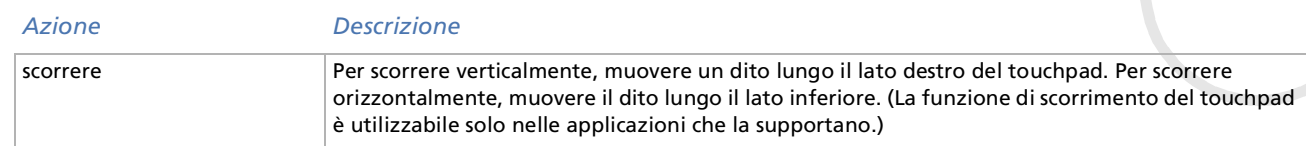

# <span id="page-37-0"></span>*Uso del lettore DVD-ROM*

#### Il notebook è dotato di unità DVD-ROM.

Per inserire un disco, procedere come segue:

- **1**Accendere il computer.
- **2** Per aprire l'unità, premere il pulsante di espulsione (1). L'unità si apre.

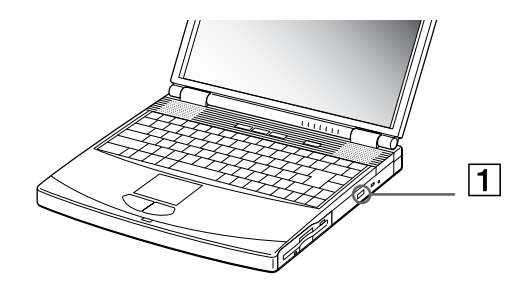

**3** Collocare il disco al centro dell'unità CD-ROM/DVD-ROM, con il lato etichetta rivolto verso l'alto, fino a sentire uno scatto.

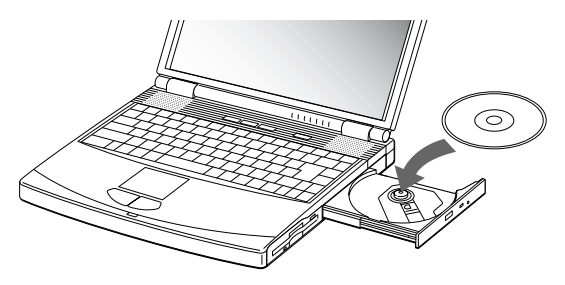

**4**Richiudere l'unità esercitando una leggera pressione.  $\blacktriangleright$ 

**Manuale dell**

<span id="page-38-0"></span>**'utente del notebook Sony**

 $\blacktriangleright$ 

 $\lhd$ 

Quando il computer si trova in modalità **Standby** o **Sospensione**, non è possibile inserire o rimuovere dischi.

Posizionare correttamente il disco sul perno dell'unità disco. Se il disco non è ben posizionato, si rischia di danneggiare l'unità e di non riuscire a riaprire il lettore.

Quando si desidera estrarre un disco dall'unità, attendere che si spenga il LED, quindi premere il pulsante di espulsione.

Se non è possibile estrarre il disco dopo aver premuto il pulsante di espulsione, selezionare **Esplora risorse**. Selezionare l'unità, fare clic con il pulsante destro del mouse e selezionare **Espelli**. Se tale operazione non funziona, spegnere il computer e inserire un oggetto sottile e appuntito nel foro per l'espulsione manuale.

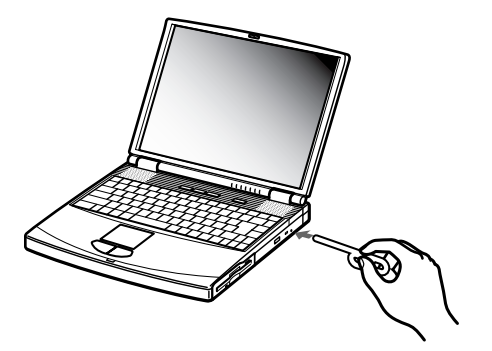

Per ottenere risultati ottimali durante la riproduzione di dischi **DVD-ROM**, si consiglia di rispettare le seguenti raccomandazioni.

- $\Box$  È possibile riprodurre i DVD con un'unità DVD-ROM e con il software WinDVD. Per i dettagli, consultare il file della guida del software WinDVD.
- $\Box$  Durante la riproduzione di filmati DVD o quando vengono utilizzate applicazioni DVD, il computer non deve essere collegato al replicatore.
- $\Box$ Prima di avviare la riproduzione di un filmato DVD, chiudere tutte le applicazioni aperte.
- <span id="page-39-0"></span> $\Box$  Se si riproducono filmati DVD con il computer alimentato a batteria, impostare il profilo di risparmio energia su DVD. Con altri profili, la riproduzione dei filmati risulta discontinua.
- Durante la riproduzione dei video DVD non attivare le modalità di risparmio energia.
- $\Box$ Disattivare gli eventuali programmi antivirus attivi.
- Non utilizzare utilità disco residenti di alcun genere per aumentare la velocità di accesso ai dischi, perché potrebbero provocare instabilità nel programma.
- **Accertarsi di aver disattivato lo screen saver.**
- A seconda delle proprietà di impostazione dello schermo selezionate, è possibile utilizzare il comando **<Fn>+<F>** per espandere lo schermo alle massime dimensioni.
- I codici di zona presenti sull'etichetta di alcuni dischi DVD indicano quale tipo di lettore può riprodurre il disco. Se il DVD o la relativa confezione non riportano il codice "2" (Europa) o "tutti", non è possibile riprodurre il disco in questo lettore.
- $\Box$  Non cambiare le impostazioni del codice regionale dell'unità DVD-ROM. Eventuali problemi causati dal cambiamento delle impostazioni del codice non sono coperti da garanzia.
- Quando si inserisce un disco DVD nel lettore DVD-ROM, non è possibile scegliere tra LCD e TV premendo **<Fn>+<F8>**.
- Quando è collegato un televisore, una parte dello schermo non verrà visualizzata con le impostazioni originali di fabbrica. Regolare la risoluzione video a 640x480.

# *Uso della protezione dello slot modulare*

La protezione dell'alloggiamento modulare impedisce che lo slot modulare venga danneggiato quando è vuoto.

Per inserire la protezione dello slot modulare, procedere come segue:

**1**Se lo slot modulare è occupato da un'altra periferica, rimuoverla.  $\blacktriangleright$ 

<span id="page-40-0"></span>**2** Estrarre la guida (1) della protezione dello slot modulare e inserire la protezione nello slot, seguendo la direzione della (2), finch é non scatta in posizione.

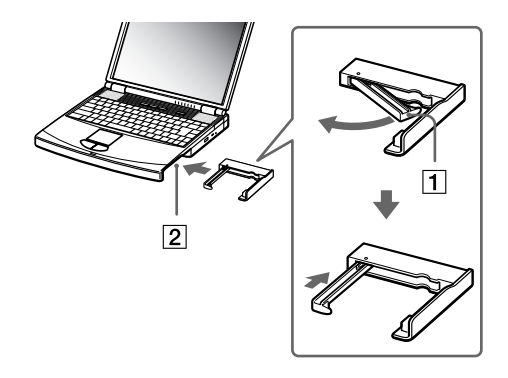

Per rimuovere la protezione dello slot modulare, procedere come segue:

- **1**Fare scorrere la levetta di espulsione della protezione dello slot modulare nella direzione della freccia 1.
- **2**Fare scorrere la levetta di sbloccaggio sulla base del computer nella direzione della freccia 2.

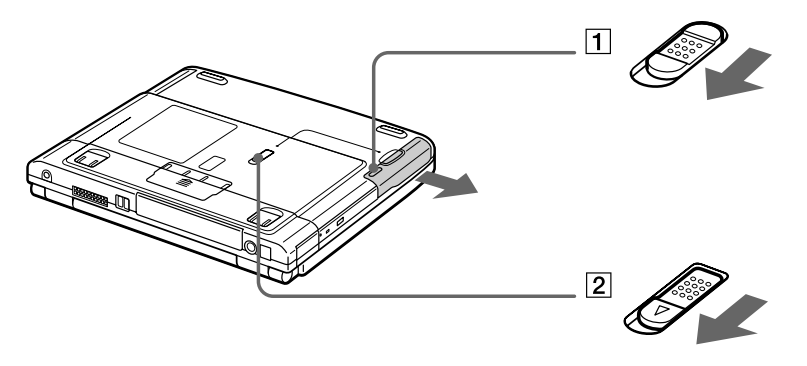

 $\blacktriangleright$ 

# <span id="page-41-0"></span>*Uso dell'unit à floppy*

Il notebook è dotato di un'unità floppy interna rimovibile.

### *Inserimento dell'unit à floppy*

#### *Inserimento di un dischetto*

Per inserire un dischetto, procedere come segue:

- **1**Tenere il dischetto (1) con il lato dell'etichetta rivolto verso l'alto.
- **2**Spingere delicatamente il dischetto nell'unità floppy (2) fino a udire uno scatto.

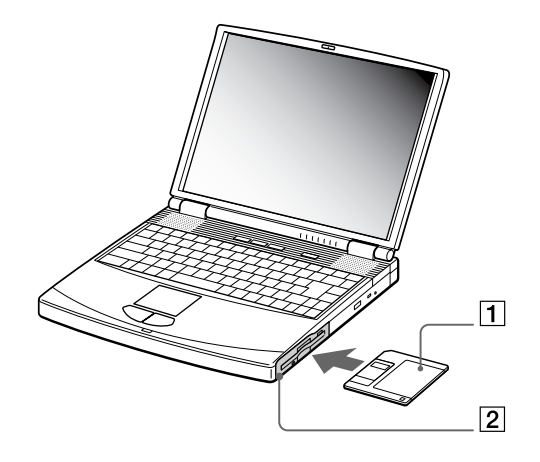

 $\blacktriangleright$ 

#### <span id="page-42-0"></span>*Rimozione di un dischetto*

Per rimuovere un dischetto, procedere come segue:

- **1**Attendere che si spenga il LED (1).
- **2**Per estrarre il dischetto, premere il pulsante di espulsione (2).

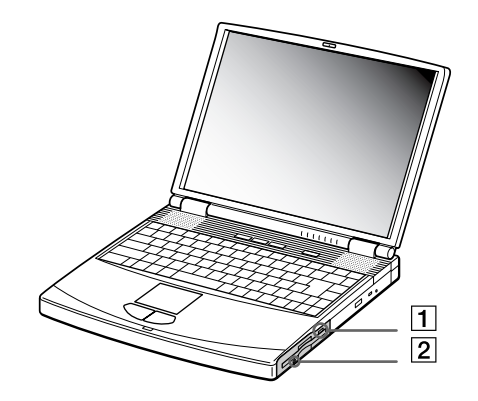

 $\mathbb Z$  Non premere il pulsante di espulsione quando il LED è illuminato. In caso contrario, si potrebbe verificare una perdita di dati.

 $\blacktriangleright$ 

### <span id="page-43-0"></span>*Rimozione dell'unità floppy*

Per rimuovere l'unità floppy, procedere come segue:

- **1**Spegnere il computer.
- **2**Fare scorrere la levetta di sbloccaggio (1) sulla base del computer nella direzione della freccia.

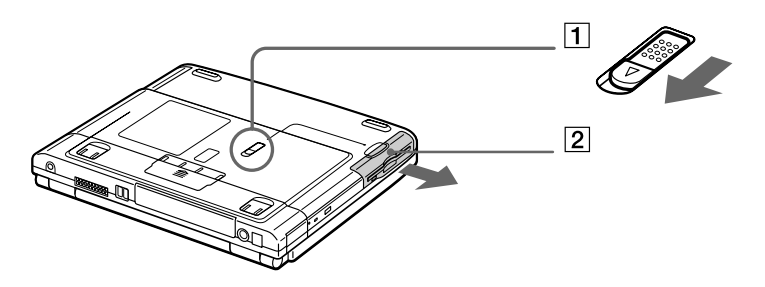

- **3**Estrarre l'unità (2) dallo slot modulare.
- **4**Inserire la protezione dello slot modulare.

 $\blacktriangleright$ 

# <span id="page-44-0"></span>*Reinserimento dell'unità floppy*

Per reinserire l'unità floppy, procedere come segue:

- **1**Spegnere il computer.
- **2**2 Se lo slot modulare (1) è già occupato da un'altra periferica, rimuoverla.
- **3**Inserire l'unità floppy (2) nello slot modulare con la parte metallica rivolta verso l'alto.
- **4**Spingere l'unità facendo scattare in posizione la levetta di sbloccaggio.

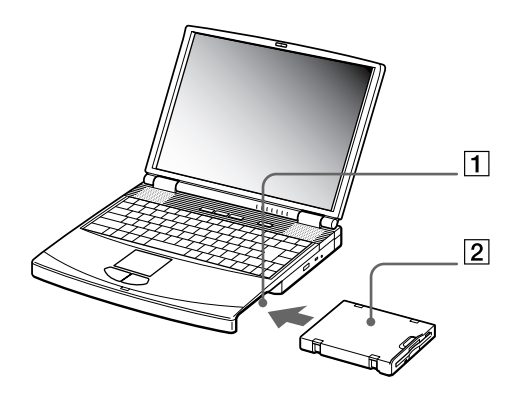

 $\blacktriangleright$ 

# <span id="page-45-0"></span>*Uso di PC Card*

Il notebook è dotato di due slot per PC Card (1-2). Le PC Card consentono di collegare periferiche esterne portatili.

### *Inserimento di una PC Card*

Per inserire una PC Card, procedere come segue:

- **1** Premere il pulsante di sbloccaggio. Il pulsante di sbloccaggio fuoriesce.
- **2** Premere il pulsante di sbloccaggio. Lo slot PC Card viene espulso.

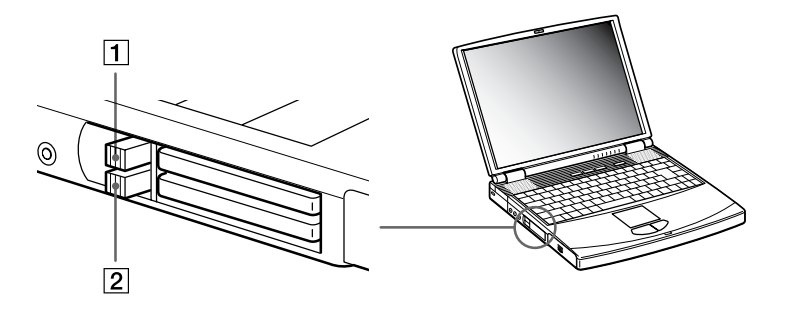

 $\blacktriangleright$ 

<span id="page-46-0"></span>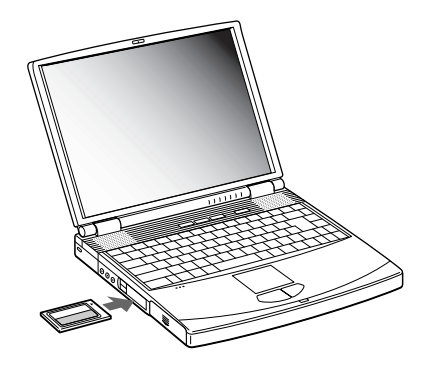

- **4** Spingere leggermente lo slot della PC Card nel connettore. La PC Card viene rilevata automaticamente dal sistema.Viene visualizzata l'icona **Scollegamento o rimozione di una periferica hardware** nella barra delle applicazioni.
- Se si passa di frequente dalle modalità **Standby** o **Sospensione** alla modalità normale, è possibile che alcune periferiche non funzionino correttamente.

Il computer ritorna al suo stato originale quando viene riavviato.

Gli slot PC Card possono contenere contemporaneamente due PC Card di tipo I, due di tipo II o una di tipo III. Tali slot sono compatibili con porte Card Bus.

Utilizzare lo slot inferiore per le PC Card di tipo III.

Per utilizzare alcuni tipi di PC Card è necessario disattivare le periferiche inattive. A tal fine, si può ricorrere a Sony Notebook Setup.

Assicurarsi che la versione del driver fornita dal produttore della PC Card sia la più recente.

Se nella scheda **Gestione periferiche** della finestra di dialogo **Proprietà di Sistema** viene visualizzato un punto esclamativo (!), rimuovere il driver e reinstallarlo.

*47*

 $\blacktriangleright$ 

 $\blacktriangleright$ 

 $\lhd$ 

<span id="page-47-0"></span>Non è necessario arrestare il sistema prima di inserire o estrarre una PC Card.

Non forzare la PC Card nello slot. Si potrebbero danneggiare i piedini del connettore. Se si incontrano problemi durante l'inserimento della PC Card, verificare che la direzione in cui la si sta inserendo sia corretta. Per ulteriori informazioni sull'uso della PC Card, consultare il relativo manuale.

Con alcuni tipi di PC Card, se vengono attivate le modalità di risparmio energia **Standby** o **Sospensione** mentre la PC Card è inserita, è possibile che alcune periferiche collegate al sistema non vengano riconosciute. Per risolvere il problema, riavviare il sistema.

# *Rimozione di una PC Card*

Per rimuovere la PC Card quando il computer è acceso, procedere come segue. Se la PC Card non viene rimossa in modo opportuno, il sistema potrebbe non funzionare correttamente. Se si desidera rimuovere una PC Card quando il computer è spento, ignorare i punti 1-7.

Per rimuovere una PC Card, procedere come segue:

**1** Fare doppio clic sull'icona **Scollegamento o rimozione di una periferica hardware** nella barra delle applicazioni.

Viene visualizzata la finestra di dialogo **Scollegamento o rimozione di una periferica hardware.**

- **2** Selezionare l'hardware da scollegare.
- **3** Fare clic su **Disattiva**.
- **4** Nella finestra di dialogo **Disattivazione di una periferica hardware,** confermare la periferica da disattivare.
- **5** Fare clic su **OK**. Viene visualizzata una finestra di dialogo che indica che è possibile rimuovere la periferica.
- **6** Fare clic su **OK**.
- **7** Fare clic su **Chiudi**.
- **8**Premere il pulsante di sbloccaggio della PC Card per farla fuoriuscire.
- **9**Premere il pulsante di sbloccaggio della PC Card per espellerla.
- **10** Afferrare la PC Card ed estrarla delicatamente.

### <span id="page-48-0"></span>**11** Se il pulsante di sbloccaggio della PC Card fuoriesce, premere tale pulsante sul notebook.

Se si scollega la PC Card quando il notebook è ancora acceso, il sistema potrebbe bloccarsi e si potrebbero perdere i dati non ancora salvati.

Prima di rimuovere la PC Card, fare clic sull'icona della PC Card nella barra delle applicazioni e chiudere la PC Card. Chiudere tutte le applicazioni che utilizzano la PC Card prima di rimuoverla, altrimenti si potrebbero perdere dati.

Quando la PC Card è inserita, il computer potrebbe non entrare in modalità **Sospensione**, bensì in modalità **Standby**. Si consiglia di rimuovere la Card, premendo i tasti **<Fn> + <F12>** oppure tramite l'utilità PowerPanel, e quando il computer è impostato per entrare in modalità **Sospensione** automaticamente, se utilizza una batteria come fonte di alimentazione.

Alcune PC Card o le relative funzioni potrebbero non essere compatibili con il computer.

 $\blacktriangleright$ 

<span id="page-49-0"></span>Questo nuovo supporto di registrazione è compatto, portatile e versatile, e dispone di una capacità di memorizzazione superiore a quella di un disco floppy. Memory Stick™ è progettata specificamente per lo scambio e la condivisione di dati digitali fra prodotti compatibili. Essendo rimovibile, è possibile utilizzarla per la memorizzazione esterna di dati.

 $\mathbb{Z}_\mathbb{D}$  È necessario disporre di un adattatore PC Card opzionale, per utilizzare questa funzione.

Quando l'interruttore che impedisce la cancellazione dei dati sulla Memory Stick™ è attivato, non è possibile registrare o cancellare dati.

È possibile visualizzare immagini registrate con una fotocamera digitale o una videocamera compatibili con Memory Stick.

Prima di utilizzare una Memory Stick™, è opportuno eseguire una copia di riserva dei dati importanti.

Per evitare di danneggiare i dati:

- Non rimuovere la Memory Stick™ e non interrompere l'alimentazione quando la spia di accesso è illuminata.
- Non utilizzare la Memory Stick™ in luoghi soggetti a elettricità statica o a disturbi elettrici.
- Non toccare il connettore della Memory Stick™ a mani nude o con oggetti metallici.
- Non incollare sulla Memory Stick™ etichette diverse da quella in dotazione.
- Fare attenzione a non piegare, far cadere o esporre a urti la Memory Stick™.
- Non smontare o modificare una Memory Stick™.
- Evitare che la Memory Stick™ entri a contatto con liquidi.
- Non utilizzare o conservare le Memory Stick™ in luoghi esposti a:
	- Temperature elevate, ad esempio in un auto parcheggiata al sole
	- Luce diretta del sole

Per prolungare la durata della Memory Stick™, utilizzare la custodia in dotazione.

 $\blacktriangleright$ 

### <span id="page-50-0"></span>*Inserimento di Memory Stick ™*

Per inserire una Memory Stick ™, procedere come segue:

- **1** Dopo aver memorizzato i dati della periferica digitale, inserire la Memory Stick ™ (1) nell'adattatore PC Card opzionale (2).
- **2** Premere il pulsante di sbloccaggio. Il pulsante di sbloccaggio fuoriesce.
- **3** Premere il pulsante di sbloccaggio. Lo slot PC Card viene espulso.
- **4**Estrarre lo slot della PC Card dal connettore.
- **5** Inserire l'adattatore PC Card nel connettore (3) del notebook con il lato etichetta rivolto verso l'alto e spingere delicatamente.
- **6** Il sistema operativo rileva automaticamente la Memory Stick ™ che viene visualizzata nella finestra **Risorse del computer** come unità locale e contrassegnata dalla lettera appropriata (in base alla configurazione del computer).

Quando la Memory Stick™ viene rilevata, viene visualizzata l'icona **Scollegamento o rimozione di** · **una periferica hardware** nella barra delle applicazioni.

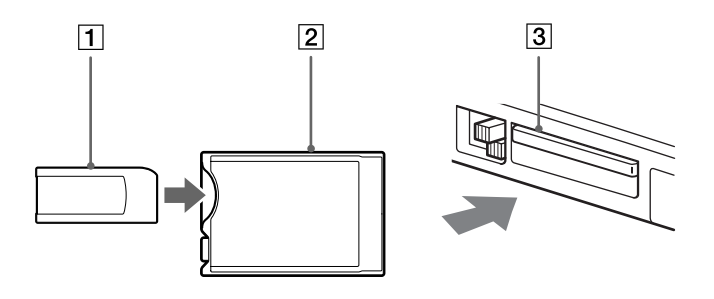

 $\blacktriangleright$ 

<span id="page-51-0"></span>Inserendo la Memory Stick™ nello slot, mantenere la freccia puntata nella corretta direzione. Per evitare di provocare danni al computer o alla Memory Stick™, non forzare quest'ultima se l'inserimento nel relativo slot risultasse difficile.

### *Rimozione di Memory Stick™*

Per rimuovere una Memory Stick™, procedere come segue:

**1** Fare doppio clic sull'icona **Scollegamento o rimozione di una periferica hardware** nella barra delle applicazioni.

Viene visualizzata la finestra di dialogo **Scollegamento o rimozione di una periferica hardware.**

- **2** Selezionare l'hardware da scollegare.
- **3** Fare clic su **Disattiva**.
- **4** Nella finestra di dialogo **Disattivazione di una periferica hardware,** confermare la periferica da disattivare.
- **5** Fare clic su **OK**.

Viene visualizzata una finestra di dialogo che indica che è possibile rimuovere la periferica.

- **6**Fare clic su **OK**.
- **7**Fare clic su **Chiudi**.
- **8**Premere il pulsante di sbloccaggio della PC Card per farla fuoriuscire.
- **9**Premere il pulsante di sbloccaggio della PC Card per espellerla.
- **10** Afferrare la PC Card ed estrarla delicatamente.
- Rimuovere sempre delicatamente la Memory Stick™, altrimenti potrebbe essere espulsa dallo slot in modo imprevisto. È consigliabile rimuovere la Memory Stick™ prima di spegnere il computer.

 $\blacktriangleright$ 

# <span id="page-52-0"></span>*Uso del modem*

Il notebook è dotato di un modem interno.

Per accedere ai servizi in linea e a Internet, per registrare in linea il computer e il software o per contattare VAIO-Link, è necessario essere collegati a una linea telefonica.

Per collegare una linea telefonica, procedere come segue:

- **1**Inserire un'estremità del cavo telefonico (1) nella presa telefonica del notebook.
- **2**Inserire l'altra estremità nella presa a muro (2).

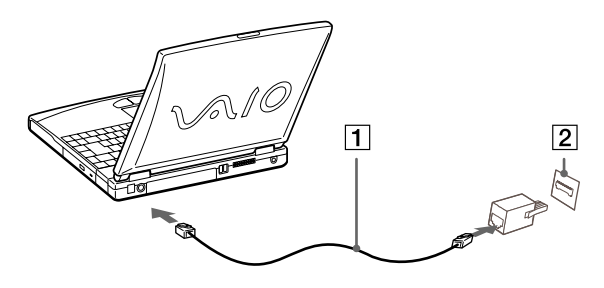

 $\mathbb Z$  Il notebook VAIO è dotato di una spina telefonica conforme alle specifiche locali, che consente di collegarsi alla linea telefonica tramite la presa a muro.

Si consiglia di utilizzare la presa fornita, perché l'utilizzo di un'altra presa telefonica potrebbe influire sulla qualità della connessione.

Il computer non può essere collegato ad apparecchi telefonici pubblici e può avere problemi di funzionamento con linee telefoniche multiple o sistemi telefonici (PBX). Se si collega il modem alla linea telefonica con connessione in parallelo, il modem o le altre periferiche collegate potrebbero non funzionare correttamente. Alcune connessioni potrebbero determinare un flusso di corrente elettrica eccessivo, danneggiando il modem interno.

Il cavo telefonico e i relativi connettori sono di tipo TNV (Telecommunications Network Voltage), conformi a EN60950.

Sono supportati solo i segnali DTMF (Dual Tone Multi Frequency – composizione a frequenza).

 $\blacktriangleright$ 

# <span id="page-53-0"></span>*Uso dei pulsanti programmabili (PPK)*

Premere un pulsante programmabile per avviare l'applicazione desiderata senza dover selezionare i collegamenti sul desktop.

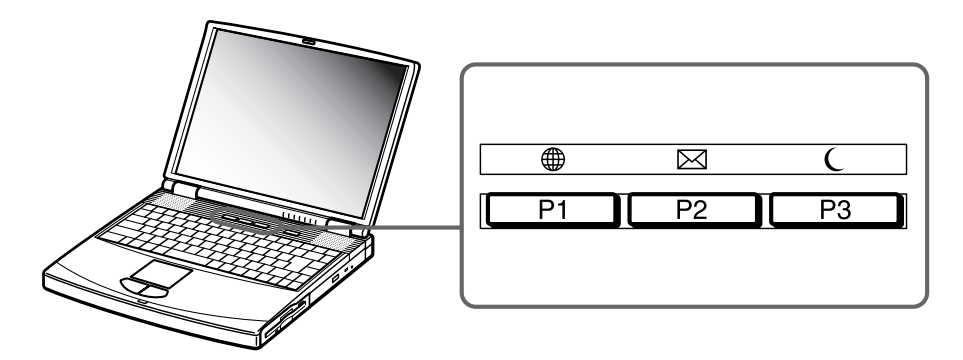

I pulsanti programmabili possono essere utilizzati da soli o in combinazione con altri 3 tasti: **<MAIUSC>**, **<CTRL>** o **<ALT>**.

A computer spento, premere un pulsante programmabile per avviare automaticamente il sistema ed eseguire l'applicazione associata.

Le impostazioni predefinite dei pulsanti programmabili sono le seguenti:

- □ **P1**: apre il sito Web Club VAIO
- ப **P2**: avvia l'applicazione di posta elettronica (Outlook Express)
- □ **P3**: attiva la modalità Standby.

Le impostazioni predefinite dei pulsanti programmabili in combinazione con gli altri tasti sono:

- ❏ **P1 + <ALT>**: apre il sito Web VAIO-Link
- ❏ **P1 + <MAIUSC>**: apre il sito Web VAIO

 $\blacktriangleright$ 

- <span id="page-54-0"></span>**P1 + <CTRL>**: apre il sito Web Sony Style
- **P3 + <CTRL>**: apre il contratto di licenza con l'utente finale.

# *Uso delle modalità di risparmio energia*

Quando il computer è alimentato a batteria, può essere utile attivare una modalità di risparmio energia per limitare il consumo della batteria. Oltre alla modalità di funzionamento normale, in cui è consentito disattivare periferiche specifiche, il computer dispone di due modalità di risparmio energia: **Standby**<sup>e</sup> **Sospensione**. Se il computer è alimentato a batteria, la modalità **Sospensione** viene attivata automaticamente quando il livello di carica della batteria scende al di sotto del 7%, indipendentemente dalla modalità di risparmio energia impostata.

Se il livello di carica della batteria scende al di sotto del 10%, collegare l'adattatore di corrente alternata per ricaricare la batteria oppure spegnere il computer e inserire una batteria carica.

### *Uso della modalità normale*

È la condizione di funzionamento normale del computer. La spia verde di alimentazione, in questa modalità, è accesa. Per risparmiare energia, è possibile disattivare una periferica specifica, come lo schermo LCD o il disco rigido.

### *Uso della modalità Standby*

Lo stato corrente del sistema viene salvato nella RAM e viene interrotta l'alimentazione alla CPU. In questa modalità la spia di alimentazione gialla lampeggia.

Per attivare la modalità Standby, procedere come segue:

#### Premere **<Fn>+<Esc>**

oppure

Premere il pulsante di alimentazione.

 $\blacktriangleright$ 

### <span id="page-55-0"></span>È inoltre possibile entrare in modalità **Standby** mediante l'utilità PowerPanel.

Per ripristinare la modalità normale, procedere come segue:

#### Premere un tasto qualsiasi.

 $\mathbb{Z}_\mathbb{D}$  Se si preme il pulsante di alimentazione per più di quattro secondi, il computer si spegne automaticamente.

Quando il computer si trova in modalità **Standby**, non è possibile inserire dischi.

Tale modalità richiede meno tempo della modalità **Sospensione**.

**Standby** utilizza più energia della modalità **Sospensione**.

Se non si utilizza il computer con l'alimentazione a corrente alternata per 30 minuti, il sistema entra in modalità **Standby**. Di conseguenza, se si sta utilizzando l'unità DVD-ROM, il funzionamento si interrompe.

Per evitarlo, procedere come segue:

- **1**Fare clic con il pulsante destro del mouse sull'icona di **PowerPanel** nella barra delle applicazioni.
- **2**Fare clic con il pulsante destro su **Modifica/crea profili**.
- **3**Nel pannello a sinistra, selezionare il profilo **corrente alternata**.
- **4** Nel pannello a destra, fare clic con il pulsante destro su **Timer standby - 30 min** (l'intervallo predefinito) e selezionare l'opzione di disattivazione.
- **5** Quando si chiude la finestra, viene visualizzato il messaggio dell'**Editor di profili** che chiede se si desiderano salvare le nuove impostazioni.
- **6**Fare clic su **Sì**.

 $\blacktriangleright$ 

### <span id="page-56-0"></span>*Uso della modalità Sospensione*

Lo stato del sistema viene salvato sul disco rigido e l'alimentazione viene interrotta. Quando il computer è in questa modalità, la spia di alimentazione è spenta.

Per attivare la modalità Sospensione, procedere come segue:

#### Premere **<Fn>+<F12>,**

#### oppure

#### Utilizzare l'utilità PowerPanel.

Per ripristinare la modalità normale, procedere come segue:

Accendere il computer premendo il pulsante di alimentazione. Il computer ritorna nella condizione in cui si trovava prima dell'attivazione della modalità di risparmio energia.

Quando il computer si trova in modalità **Sospensione**, non è possibile inserire dischi.

La modalità **Sospensione** richiede più tempo della modalità **Standby**.

Occorre più tempo per tornare alla modalità normale dalla modalità **Sospensione** che non dalla modalità **Standby**.

La modalità **Sospensione** richiede meno energia della modalità **Standby**.

 $\blacktriangleright$ 

# <span id="page-57-0"></span>*Collegamento delle periferiche*

È possibile ottimizzare le prestazioni del computer collegando o utilizzando una delle seguenti periferiche. Prima di collegare una periferica, spegnere il computer e tutte le periferiche.

Collegare il cavo di alimentazione alla presa di corrente solo dopo aver collegato tutti gli altri cavi.

Accendere il computer solo dopo aver acceso tutte le periferiche.

- □ [Collegamento di un replicatore \(pagina](#page-58-1) 59)
- □ [Collegamento di uno schermo esterno \(pagina](#page-61-0) 62)
- □ [Collegamento degli altoparlanti esterni \(pagina](#page-67-0) 68)
- □ [Collegamento di un microfono esterno \(pagina](#page-68-0) 69)
- □ [Collegamento di un mouse o una tastiera esterni \(pagina](#page-69-0) 70)
- □ [Collegamento di un mouse USB \(Universal Serial Bus\) \(pagina](#page-70-0) 71)
- □ [Collegamento di una stampante \(pagina](#page-71-0) 72)
- □ □ [Collegamento di una periferica i.LINK](#page-72-0)™ (pagina 73)
- □ [Connessione a una rete \(LAN\) \(pagina](#page-76-0) 77)

 $\blacktriangleright$ 

# <span id="page-58-1"></span><span id="page-58-0"></span>*Collegamento di un replicatore*

Il notebook supporta l'impiego di un replicatore opzionale. Grazie all'aggiunta di un replicatore è possibile collegare altre periferiche al computer, come ad esempio una stampante o uno schermo esterno.

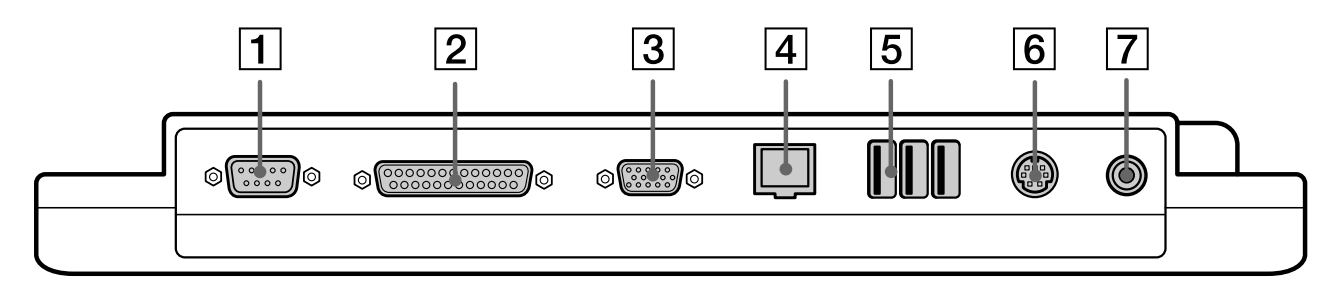

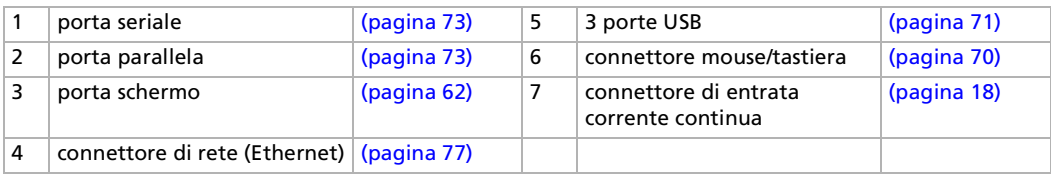

Tutte le porte del notebook sono di tipo SELV (Safety Extra Low Voltage), conformi alla norma EN60950.

L'alimentazione del replicatore può essere fornita soltanto con l'adattatore di corrente alternata del notebook. Non rimuovere l'adattatore di corrente alternata dal replicatore; si possono provocare danni o guasti hardware.

 $\blacktriangleright$ 

#### <span id="page-59-0"></span>*Collegamento delle periferiche*

### *Collegamento del computer al replicatore*

Per collegare il notebook al replicatore, procedere come segue:

- **1**Spegnere il notebook e scollegare tutte le periferiche.
- **2**Sollevare lo sportello del replicatore, situato sulla base del notebook.

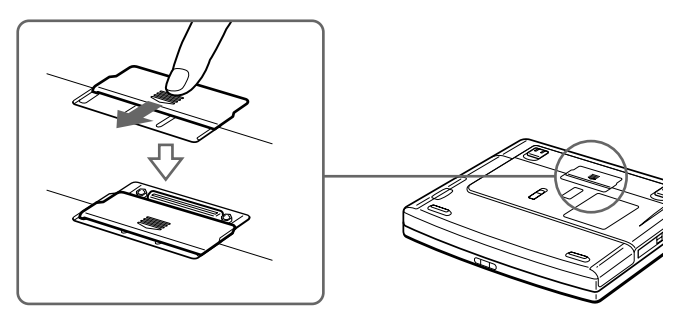

**3** Fissare la base del notebook al connettore del replicatore (il corretto posizionamento viene segnalato da un clic).

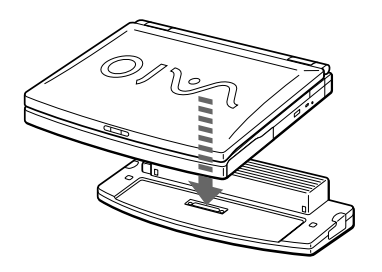

**4** Inserire il cavo dell'adattatore di corrente alternata (1) nel connettore dell'entrata di corrente continua (2) del replicatore (3).

 $\blacktriangleright$ 

<span id="page-60-0"></span>**5** Inserire un'estremità del cavo di alimentazione (4) nell'adattatore di corrente alternata e l'altra estremità nella presa di corrente.

La spia verde di alimentazione si accende.

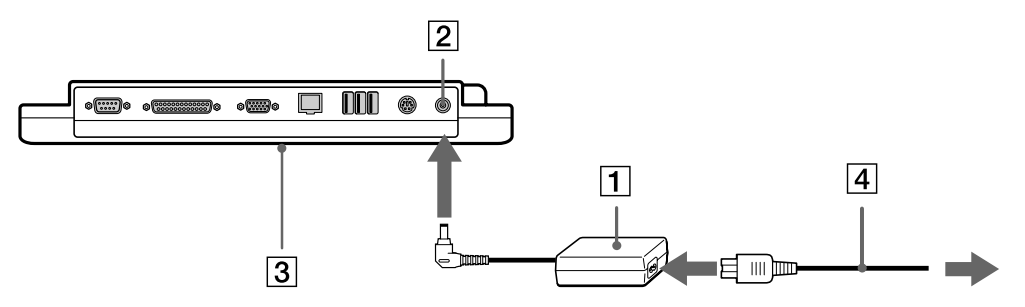

#### **6**Accendere il computer.

Al primo utilizzo del replicatore, l'installazione dei driver di rete viene avviata automaticamente.

Non inserire o estrarre la batteria mentre si collega il computer al replicatore. Sollevando o capovolgendo il computer collegato al replicatore si possono provocare temporanee interruzioni di corrente.

Non è necessario utilizzare il disco floppy fornito con il replicatore.

# *Scollegamento del computer dal replicatore*

Per scollegare il notebook dal replicatore, procedere come segue:

- **1**Spegnere il notebook e scollegare tutte le periferiche.
- **2**Tirare le levette su ciascun lato del replicatore (1) per scollegare il notebook dal replicatore.
- **3**Sollevare il notebook dal replicatore.

 $\blacktriangleright$ 

<span id="page-61-1"></span>**4**Richiudere lo sportello del connettore del replicatore alla base del notebook.

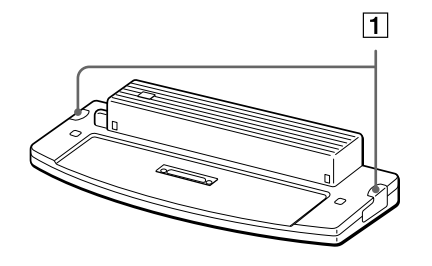

**2** Dopo aver rimosso il computer dal replicatore, non dimenticare mai di chiudere lo sportello del connettore del replicatore. Se lo sportello rimane aperto, polvere o altre impurità possono penetrare nel computer, danneggiandolo.

Per scollegare completamente il replicatore dalla tensione di rete, staccare l'adattatore di corrente alternata.

# <span id="page-61-0"></span>*Collegamento di uno schermo esterno*

È possibile collegare un monitor esterno al notebook Sony. Ad esempio, si possono utilizzare le seguenti periferiche:

- ப Uno schermo per computer (monitor);
- □ Schermo multimediale;
- □ TV;
- □ Un proiettore.
- Spegnere il computer e le periferiche, scollegare l'adattatore di corrente alternata e il cavo di alimentazione prima di collegare lo schermo esterno. Collegare il cavo di alimentazione dopo aver collegato tutti gli altri cavi.

Accendere le periferiche, quindi accendere il computer.

Gli schermi esterni collegati sono utilizzabili come secondo schermo.

Solo sui sistemi Windows®, è possibile utilizzare uno schermo esterno anche per impostare un desktop virtuale.

 $\blacktriangleright$ 

### <span id="page-62-0"></span>*Collegamento di uno schermo*

Per collegare uno schermo al computer, procedere come segue:

- **1**Collegare il cavo del monitor (1) alla porta corrispondente (2)  $\bigcirc$  sul notebook.
- **2** Se necessario, collegare un'estremità del cavo di alimentazione del monitor (3) al monitor e l'altra estremità alla presa di corrente alternata.

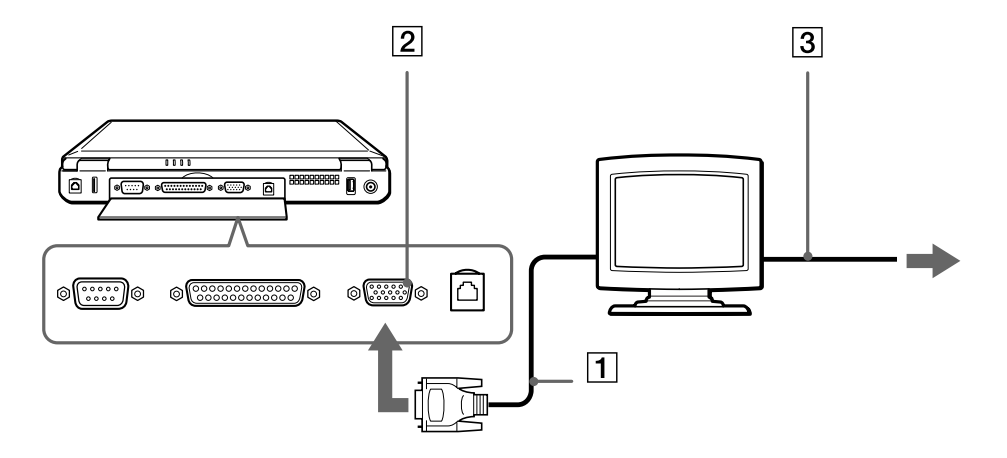

### *Collegamento di uno schermo multimediale*

È possibile collegare il notebook Sony a uno schermo multimediale dotato di altoparlanti interni e microfono.

Per collegare uno schermo multimediale, procedere come segue:

**1**Collegare il cavo del monitor (1) alla porta corrispondente (2)  $\bigcirc$  sul notebook.  $\blacktriangleright$ 

- <span id="page-63-0"></span>**2**Collegare il cavo degli altoparlanti (3) alla presa delle cuffie (4)  $\bigcap$  sul notebook.
- **3**Collegare il cavo del microfono (5) al connettore corrispondente (6)  $\ell$  sul notebook.

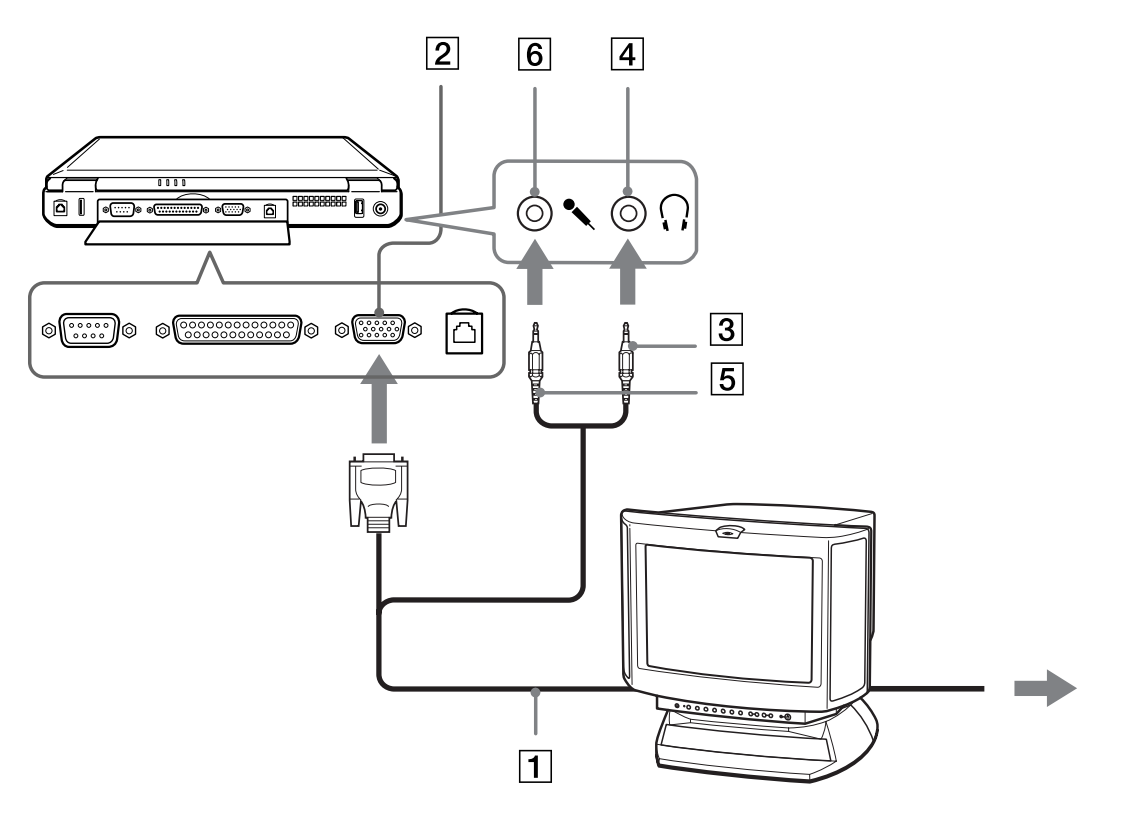

 $\blacktriangleright$ 

# <span id="page-64-0"></span>*Collegamento di un apparecchio TV*

Per collegare un apparecchio TV, procedere come segue:

- **1** Inserire un'estremità del cavo audio/video (1) nel connettore di uscita TV (2) (giallo) e l'altra estremità nel televisore.
- **2** Inserire un'estremità del cavo audio (3) nella presa delle cuffie (4) e l'altra estremità nel televisore.
- **3** Inserire il cavo di alimentazione del televisore (5) nella presa di corrente alternata.
- **4**Commutare il canale di entrata della TV sull'entrata esterna.
- **5**Impostare il sistema di configurazione del televisore.

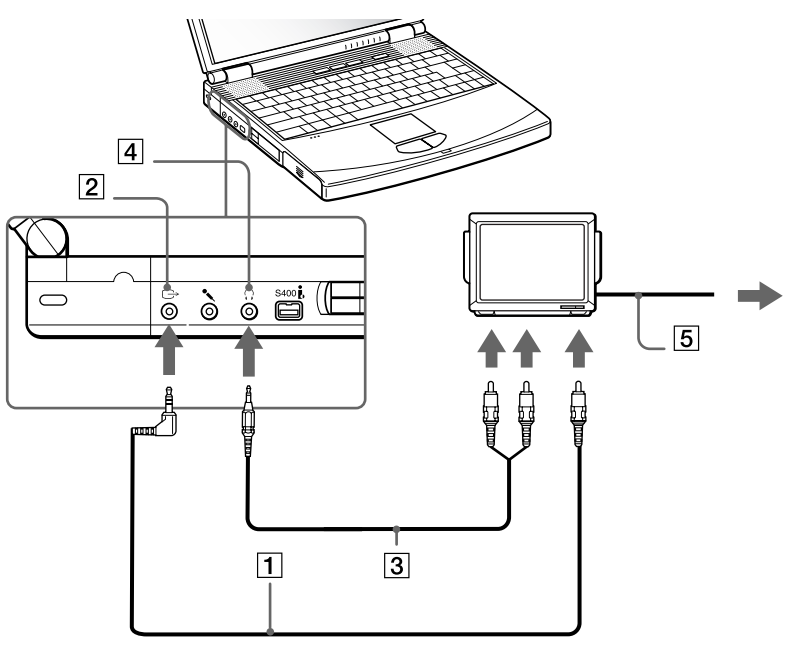

 $\blacktriangleright$ 

 $\blacktriangleright$ 

 $\lhd$ 

<span id="page-65-0"></span>**2** Per ulteriori informazioni sull'installazione e sull'uso della periferica, consultare il relativo manuale.

Se si inserisce un DVD nell'unità DVD-ROM per riprodurre un video sullo schermo del televisore, la combinazione di tasti **<Fn>+<F8>** potrebbe non attivare la funzione che alterna la visualizzazione tra lo schermo LCD e lo schermo TV.

#### **Soluzione**:

1. Rimuovere il DVD dal computer.

2. Quando il lettore DVD è vuoto, alternare la visualizzazione degli schermi LCD e TV tramite la combinazione dei tasti **<Fn>+<F8>**.

Ora l'immagine viene visualizzata sia sullo schermo LCD che sullo schermo TV. Reinserire il DVD per avviare il software DVD.

Se la risoluzione dello schermo del notebook è maggiore di 800 x 600 punti, una parte dell'immagine non potrà essere visualizzata sul televisore. L'area nascosta sul televisore può essere visualizzata spostando il cursore sul notebook. Se si desidera visualizzare l'immagine intera, cambiare la risoluzione dello schermo del notebook a **640 x 480** punti.

### <span id="page-66-0"></span>*Collegamento di un proiettore*

È possibile utilizzare un proiettore, ad esempio il proiettore LCD Sony, come monitor esterno. Per collegare un proiettore, procedere come segue:

- **1** Inserire un'estremità del cavo del segnale RGB (1) nel connettore dello schermo (2) identificato dal simbolo  $\Box$
- **2** Inserire un'estremità del cavo audio (3) (non fornito) nella presa delle cuffie (4) identificata dal simbolo  $\Omega$ .
- **3**Inserire un'estremità del cavo del segnale RGB e del cavo audio nei connettori del proiettore (5).
- **4**Collegare il cavo di alimentazione (6) del proiettore alla presa di corrente alternata.

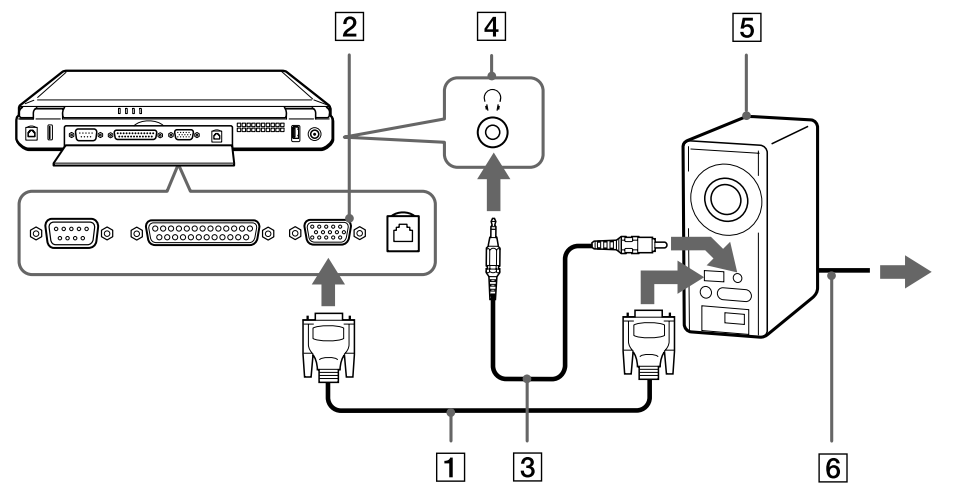

In base ai tipi di schermi e proiettori utilizzati, potrebbe non essere possibile attivare lo schermo LCD contemporaneamente allo schermo esterno. È possibile visualizzare le immagini sullo schermo LCD del notebook o sullo schermo esterno premendo la combinazione di tasti **<Fn>+<F7>**.

 $\blacktriangleright$ 

# <span id="page-67-1"></span><span id="page-67-0"></span>*Collegamento degli altoparlanti esterni*

È possibile potenziare la qualità sonora del computer con l'aggiunta di altoparlanti esterni.

Per collegare altoparlanti esterni, procedere come segue:

- **1**Inserire il cavo dell'altoparlante (1) nella presa auricolare (2).
- **2**Inserire l'altra estremità del cavo nell'altoparlante esterno.
- **3**Abbassare il volume degli altoparlanti prima di accenderli.

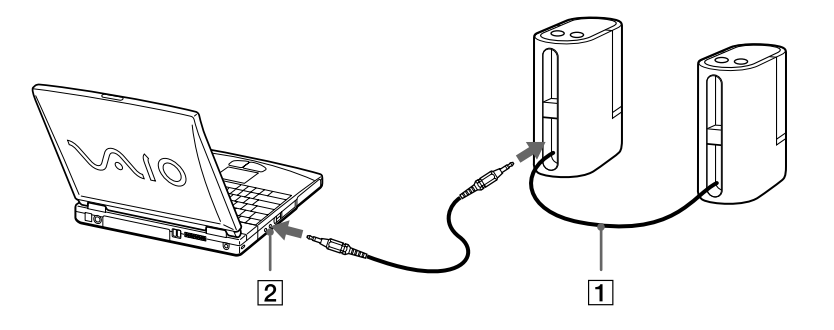

**ED** Verificare che gli altoparlanti siano progettati per essere collegati a un computer.

Non appoggiare dischetti sugli altoparlanti, perché il loro campo magnetico può danneggiare i dati contenuti sui dischetti.

 $\blacktriangleright$ 

# <span id="page-68-1"></span><span id="page-68-0"></span>*Collegamento di un microfono esterno*

Il notebook VAIO non è dotato di microfono interno. Per utilizzare una periferica di suono in entrata, ad esempio per le chat su Internet, è necessario collegare un microfono esterno.

Per collegare un microfono esterno, procedere come segue:

**1**Inserire il cavo del microfono (1) nel connettore del microfono (2) identificato dal simbolo

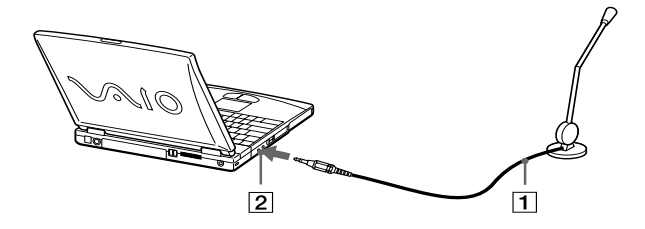

**E** Verificare che il microfono sia predisposto per il collegamento a un computer.

*69*

 $\blacktriangleright$ 

# <span id="page-69-1"></span><span id="page-69-0"></span>*Collegamento di un mouse o una tastiera esterni*

È possibile collegare al replicatore opzionale un mouse o una tastiera esterni. Non è possibile collegare, però, più di una periferica contemporaneamente. Pertanto, non può essere collegato un mouse e una tastiera, perché non sono supportati mouse e tastiere con interfaccia PS/2.

Prima di collegare o scollegare il mouse o la tastiera, spegnere il computer.

Per la porta mouse/tastiera è necessaria una spina o un adattatore di tipo PS/2.

Per collegare un mouse o una tastiera esterni, procedere come segue:

- **1**Individuare la porta mouse/tastiera (1) identificata dal simbolo  $\bigoplus$  /  $\limsup$  .
- **2**Inserire il cavo del mouse (2) o della tastiera (3) in questo connettore con il  $\uparrow$  lato del simbolo rivolto verso l'alto.

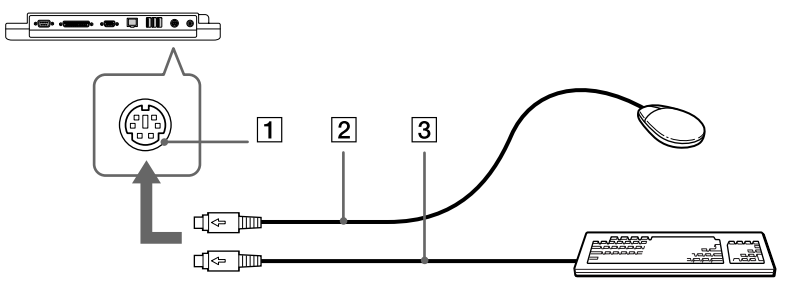

Per ulteriori informazioni sull'installazione e sull'uso del mouse o della tastiera, consultare il relativo manuale.

*70*

 $\blacktriangleright$ 

# <span id="page-70-1"></span><span id="page-70-0"></span>*Collegamento di un mouse USB (Universal Serial Bus)*

È possibile collegare al notebook una periferica USB (ad esempio, un mouse, un'unità disco floppy, ecc.).

Per collegare un mouse USB, procedere come segue:

- **1**2 connettori USB (1) sono reperibili sul retro del notebook e 3 connettori USB sul retro del replicatore.
- **2** Inserire il cavo del mouse USB (2) nella porta USB. È ora possibile utilizzare il mouse USB (3).

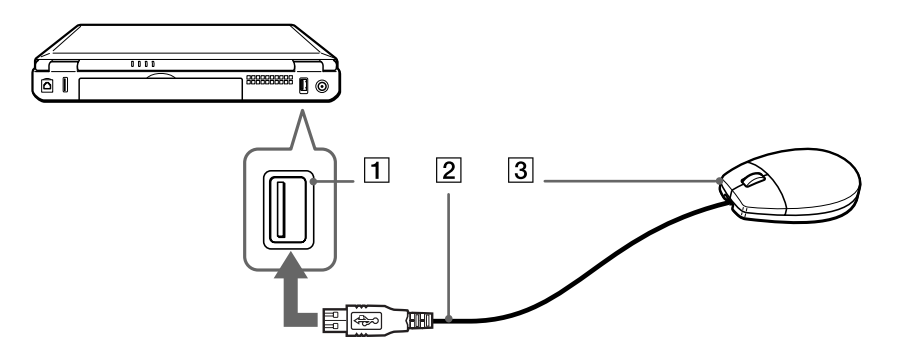

 $\mathbb{Z}_\mathbb{D}$  Non è necessario spegnere il computer prima di collegare o scollegare una periferica USB.

Il driver del mouse USB è peinstallato sul notebook, per tale motivo, è necessario solamente collegare il mouse alla porta USB per utilizzarlo. Prima di poter utilizzare una periferica USB, può essere necessario installare il driver della periferica fornito con la periferica stessa.

 $\blacktriangleright$ 

# <span id="page-71-1"></span><span id="page-71-0"></span>*Collegamento di una stampante*

Per stampare documenti, si può collegare al notebook una stampante compatibile con Windows.

### *Collegamento di una stampante tramite la porta USB*

È possibile collegare una stampante USB compatibile con la propria versione di Windows.

Per collegare una stampante utilizzando una porta USB, procedere come segue:

- **1** Inserire un'estremità del cavo stampante USB opzionale (1) nella porta USB (2) identificata dal simbolo  $\mathbf{\Psi}$  sul notebook e sulla stampante.
- **2**Inserire il cavo di alimentazione della stampante (3) in una presa di corrente alternata.

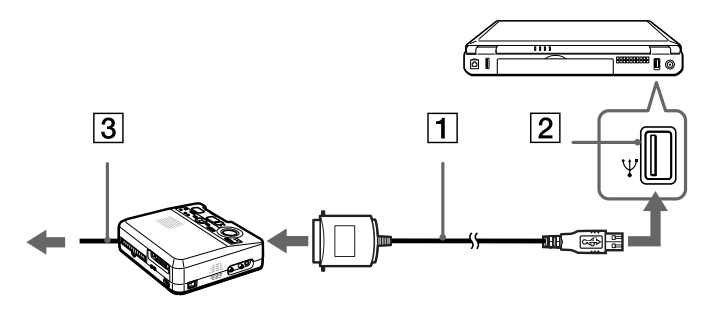

**2** Prima di utilizzare la stampante, può essere necessario modificare le impostazioni della stampante nel software Sony Notebook Setup. Spegnere il computer e la stampante, scollegare l'adattatore di corrente alternata e il cavo di alimentazione prima di collegare la stampante.

 $\blacktriangleright$
## <span id="page-72-0"></span>*Collegamento di una stampante tramite la porta stampante*

Per collegare una stampante tramite la porta stampante, procedere come segue:

- **1** Inserire un'estremità del cavo stampante (1) fornito con la stampante nell'apposita porta (2) identificata dal simbolo  $\mathbf{\mathbb{D}}$ .
- **2**Inserire il cavo di alimentazione della stampante (3) nella presa di corrente alternata.

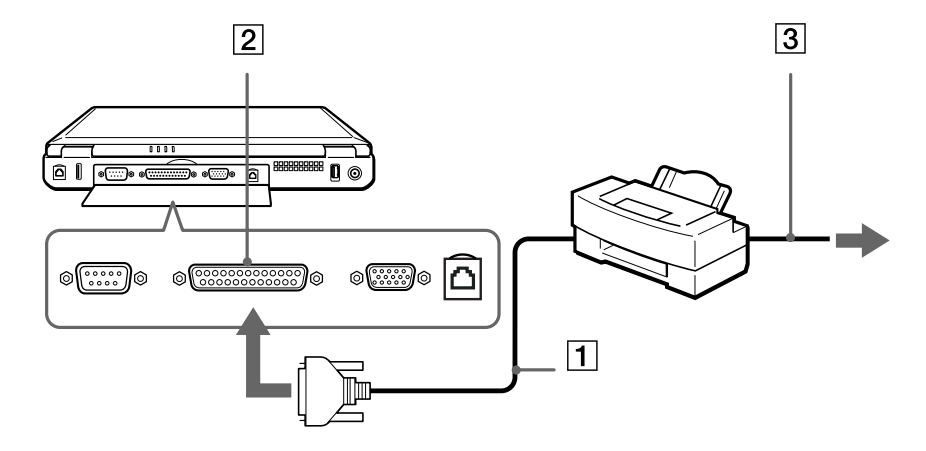

**2** Prima di utilizzare la stampante, può essere necessario modificare le impostazioni della stampante nel software Sony Notebook Setup.

## <span id="page-72-2"></span>*Collegamento di una periferica i.LINK™*

Il notebook è dotato di una porta i.LINK™ (IEEE1394) alla quale si può collegare un dispositivo i.LINK™, come ad esempio una videocamera digitale, o che può essere utilizzata per collegare due notebook VAIO per copiare, eliminare o modificare fil..

Il connettore i.LINK™ del notebook non alimenta le periferiche esterne che in genere sono alimentate dai

<span id="page-72-3"></span><span id="page-72-1"></span> $\blacktriangleright$ 

#### <span id="page-73-0"></span>connettori i.LINK™.

La porta i.LINK™ è in grado di supportare velocità di trasferimento fino a 400 Mbps; tuttavia, la velocità effettiva dipende dalla velocità di trasferimento della periferica esterna.

Le funzioni i.LINK ™ disponibili variano in base alle applicazioni utilizzate. Per ulteriori informazioni, consultare la documentazione fornita con il software.

Alcuni cavi i.LINK ™ compatibili con il notebook VAIO sono caratterizzati dai seguenti codici componente: VMC-IL4415A (un cavo da 1,5 m con un connettore a 4 pin su ciascuna estremità), VMC-IL4408Series (un cavo da 0,8 m con un connettore a 4 pin su ciascuna estremità).

## *Collegamento di una videocamera digitale*

Per collegare una videocamera digitale, procedere come segue:

**1**1 Inserire un'estremità del cavo i.LINK™ (1) nella porta i.LINK™ (2) del notebook e l'altra estremità nel connettore di uscita DV (3) della videocamera digitale.

<span id="page-73-1"></span>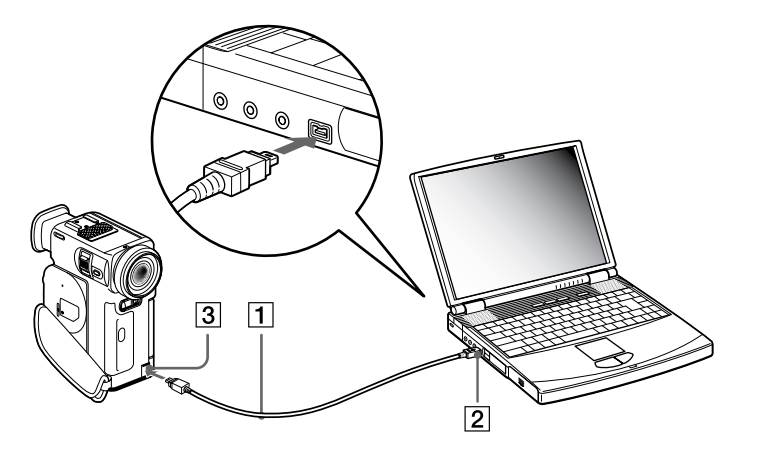

<span id="page-73-2"></span> $\blacktriangleright$ 

#### <span id="page-74-0"></span>**2**Eseguire l'applicazione DVgate.

Nelle videocamere digitali Sony i connettori **uscita DV**, **entrata/uscita DV** e **i.LINK ™** sono compatibili con i.LINK ™.

<span id="page-74-1"></span>La videocamera digitale Sony viene considerata come esempio; la videocamera digitale in possesso potrebbe richiedere un tipo di collegamento diverso.

Se la videocamera digitale è dotata di uno slot per Memory Stick™, è possibile trasferire immagini dalla videocamera al computer tramite una Memory Stick™. Per eseguire tale operazione, copiare le immagini nella Memory Stick™, quindi inserirla nell'apposito slot del notebook.

 $\blacktriangleright$ 

## <span id="page-75-0"></span>*Collegamento di due notebook VAIO*

## Se **Windows® 2000 Professional** è installato sul notebook:

È possibile collegare il notebook a un altro notebook VAIO tramite un cavo i.LINK™ (1) (non fornito). Se sul notebook è installato Smart Connect, è possibile copiare, modificare o eliminare file su un altro notebook VAIO anch'esso dotato di Smart Connect.

È inoltre possibile stampare un documento con una stampante collegata a un altro computer VAIO.

#### Se **Windows® Millennium Edition** è installato sul notebook:

È possibile collegare il notebook a un altro notebook VAIO tramite un cavo i.LINK™ (1) (non fornito). Se sul notebook è installato Smart Connect\*, è possibile copiare, modificare o eliminare file su un altro notebook VAIO anch'esso dotato di Windows® Millennium Edition o di Smart Connect 3.0.

È inoltre possibile stampare un documento con una stampante collegata a un altro computer VAIO.

\* Smart Connect è disponibile sul CD di ripristino delle applicazioni.

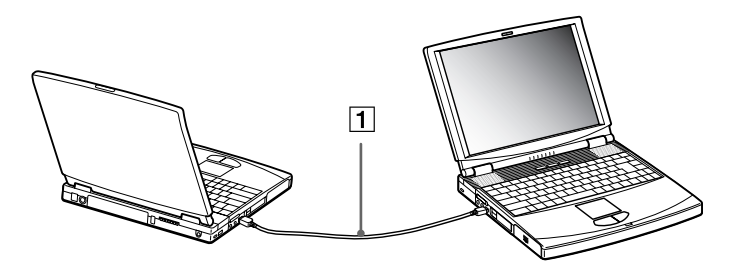

**45** Quando si utilizza Smart Connect per collegare due computer VAIO, è necessario assegnare a ciascun computer un nome univoco per identificarli quando sono in rete.

<span id="page-75-1"></span> $\blacktriangleright$ 

## <span id="page-76-1"></span><span id="page-76-0"></span>*Connessione a una rete (LAN)*

È possibile collegare il notebook a reti di tipo 10BASE-T/100BASE-TX mediante un cavo di rete Ethernet. Per informazioni dettagliate sulle impostazioni e sulle periferiche richieste per il collegamento alla rete, rivolgersi al proprio amministratore di rete.

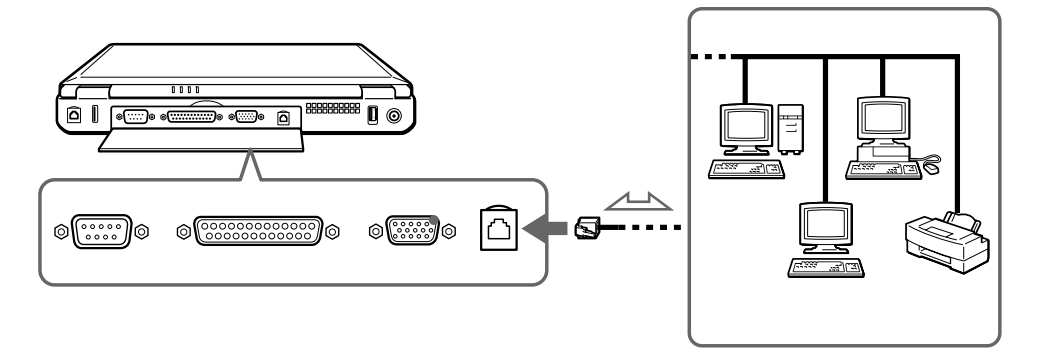

Le impostazioni predefinite consentono il collegamento del notebook a una rete. Per abilitare o disabilitare la connessione a una rete, selezionare o deselezionare **Ethernet** in Sony Notebook Setup.

Per ulteriori informazioni sul collegamento del notebook alla rete, consultare la sezione relativa alla risoluzione dei problemi hardware nel sito Web Vaio-Link:

#### [Come risolvere i problemi relativi alla rete](http://www.vaio-link.com)

Non inserire il cavo telefonico nella presa di rete del notebook.

 $\blacktriangleright$ 

<span id="page-77-1"></span><span id="page-77-0"></span>Questo capitolo fornisce informazioni sull'assistenza Sony e suggerimenti su come risolvere eventuali problemi al computer.

## *Assistenza Sony*

In caso di problemi al computer, Sony offre diverse soluzioni di assistenza.

## *Documentazione stampata fornita con il notebook*

- ❏ La **Guida Cliente** illustra come avviare il notebook e utilizzare le funzioni di base. Questo manuale fornisce le informazioni necessarie per contattare VAIO-Link.
- ❏ La **Getting Started** fornisce un elenco del contenuto della confezione e un riepilogo del software in dotazione.

## *Manuali dell'utente in linea forniti nel CD-ROM della documentazione*

- <span id="page-77-4"></span>❏ Il **Manuale dell'hardware** illustra come utilizzare il notebook e collegare le periferiche. Contiene l'elenco delle specifiche tecniche del computer e degli accessori.
- <span id="page-77-3"></span> $\Box$  **Il Manuale del software** elenca i nomi delle applicazioni preinstallate e spiega come usare le utilità e come eseguire le operazioni fondamentali.
- $\Box$  Il **Manuale del servizio assistenza clienti** fornisce informazioni complete su come contattare il centro di assistenza VAIO-Link.

<span id="page-77-2"></span> $\blacktriangleright$ 

## <span id="page-78-0"></span>*Altre fonti di informazione*

- ❏ La **Guida in linea** fornita con il software preinstallato contiene le istruzioni sull'uso del software.
- $\Box$  **Sito Web VAIO-Link**: per qualsiasi problema relativo al computer è possibile visitare il sito Web di VAIO-Link all'indirizzo:<http://www.vaio-link.com>
- <span id="page-78-1"></span> **Centro di assistenza VAIO-Link**: prima di contattare il Centro di assistenza VAIO-Link, provare a risolvere il problema consultando il Manuale dell'utente e la Guida in linea delle periferiche o del software.
- È necessario collegare la linea telefonica e configurare il modem per l'uso prima di utilizzare le funzioni di comunicazione descritte in questo manuale.

## *Risoluzione dei problemi*

<span id="page-78-2"></span>Questa sezione riporta suggerimenti su come risolvere alcuni problemi di carattere generale che si possono verificare durante l'uso del notebook. Molti dei problemi sono facilmente risolvibili. Provare a seguire i suggerimenti forniti prima di contattare VAIO-Link.

## *Problemi relativi al computer e al software*

#### *Non è possibile avviare il computer*

- $\Box$ Verificare che il computer sia collegato a una fonte di alimentazione e che sia acceso.
- □ Controllare che la spia di alimentazione sul pannello frontale del computer sia accesa.
- $\Box$ Verificare che le batterie siano state inserite correttamente e che siano cariche.
- □ Assicurarsi che non ci siano dischetti all'interno dell'unità floppy.
- $\Box$ Verificare che il cavo di alimentazione e tutti gli altri cavi siano ben collegati.
- □ Se il computer è collegato a un UPS, verificare che sia acceso e funzionante.

 $\blacktriangleright$ 

- <span id="page-79-0"></span> $\square$  Se si utilizza un monitor esterno, controllare che sia collegato all'alimentazione e che sia acceso. Verificare di essere passati allo schermo esterno e che luminosità e contrasto siano regolati correttamente.
- Pu ò essersi condensata dell'umidità all'interno del computer. Attendere almeno un'ora prima di avviare il sistema.
- □ Se viene visualizzato il messaggio **Press <F1> to resume, <F2> to setup** in basso sullo schermo, è necessario inizializzare il BIOS.
- $\Box$  Rimuovere la batteria dal notebook, scollegare il cavo di alimentazione e ricollegarlo, quindi riaccendere il computer.

#### *Quando si avvia il computer viene visualizzato il messaggio 'Press <F1> to resume, <F2> to setup'*

Se l'unità floppy è vuota, procedere come segue per inizializzare il BIOS:

- **1**Spegnere il computer.
- **2**Scollegare tutte le periferiche collegate al computer.
- **3** Riaccendere il computer e premere il tasto **<F2>** quando viene visualizzato il logo Sony. Viene visualizzata la finestra del menu di impostazione del BIOS.
- **4** Utilizzando i tasti di direzione, selezionare il menu **Exit**.
- **5** Con i tasti di direzione selezionare **Get Default Values**, quindi premere **<Invio>**. Viene visualizzato il messaggio **Load default configuration now?**.
- **6** Assicurarsi che **[Yes]** sia selezionato e premere **<Invio>**.
- **7** Con i tasti di direzione selezionare **Exit** (Save Changes), quindi premere **<Invio>**. Viene visualizzato il messaggio **Save configuration changes and exit now?**.
- **8** Assicurarsi che **[Yes]** sia selezionato e premere **<Invio>**.
- **9 Windows ® 2000 Professional**: Riavviare il computer premendo **<Ctrl>** +**<Alt>** <sup>+</sup>**<Canc>** e scegliendo **Arresta il sistema**.

 $\blacktriangleright$ 

## <span id="page-80-0"></span>**10 Windows® Millennium Edition**: Riavviare il computer premendo due volte **<Ctrl>**+**<Alt>**+**<Canc>**.

#### *Non è possibile arrestare il sistema*

È opportuno arrestare il sistema mediante il comando **Arresta il sistema** nel menu **Start** di Windows®. Altri metodi, compresi i seguenti, possono provocare la perdita di dati non salvati. Se il comando **Chiudi sessione** non funziona, procedere come segue:

- **Windows® 2000 Professional:** Riavviare il computer premendo due volte **<Ctrl>+<Alt>+<Canc>**. Selezionare **Esplora risorse** e fare clic su **Chiudi sessione**.
- **Windows® Millennium Edition:** Riavviare il computer premendo due volte **<Ctrl>+<Alt>+<Canc>**. Viene visualizzata la finestra di dialogo **Protezione di Windows**. Fare clic su **Chiudi sessione….** Viene visualizzata la finestra di dialogo **Fine della sessione di lavoro.** Selezionare **Arresta il sistema** e fare clic su **OK**.
- $\Box$  Se ciò non funziona, premere il pulsante di alimentazione senza rilasciarlo per almeno quattro secondi. In questo modo il computer si spegne.
- $\Box$ Scollegare il computer dall'adattatore di corrente alternata e rimuovere la batteria.

#### *Il computer si blocca*

- **Windows® 2000 Professional**: Se si ritiene che un'applicazione stia bloccando il sistema, tentare di arrestarla. A tale scopo, premere **<Ctrl>+<Alt>+<Canc>**, fare clic su **Termina applicazione**, selezionare dall'elenco l'applicazione o il processo che blocca il sistema, quindi fare clic su **Termina operazione**.
- **Windows® Millennium Edition**: Se si ritiene che un'applicazione stia bloccando il sistema, tentare di arrestarla. A tale scopo, premere **<Ctrl>+<Alt>+<Canc>**, selezionare dall'elenco l'applicazione che blocca il sistema, quindi fare clic su **Termina operazione**.
- $\Box$  Se il metodo descritto non funziona o se non si è a conoscenza dell'applicazione che blocca il sistema, provare a riavviare il computer. Sulla barra delle applicazioni di Windows ® dal menu **Start** selezionare **Chiudi sessione**, infine scegliere **Arresta il sistema** e fare clic su **OK**.

 $\blacktriangleright$ 

- <span id="page-81-0"></span>□ Se il metodo indicato al punto precedente non funziona, premere l'interruttore di pulsante di alimentazione senza rilasciarlo per almeno quattro secondi. In questo modo il computer si spegne.
- $\Box$  Se il computer si blocca durante la riproduzione di un CD-ROM, arrestare la riproduzione e spegnere il computer premendo i tasti **<Ctrl>+<Alt>+<Canc>**, e selezionando **Arresta il sistema**.

#### *Il programma si blocca*

Contattare il produttore del software o il rivenditore autorizzato per richiedere assistenza tecnica.

#### *Il touchpad interpreta un singolo tocco come un doppio clic*

Fare clic sull'icona **Mouse** nel **Pannello di controllo** e modificare le impostazioni dei pulsanti nella finestra di dialogo **Proprietà - Mouse**. A uno dei pulsanti è assegnata l'operazione di doppio clic.

#### *Il mouse non funziona*

- $\square$  Se si utilizza un mouse seriale PS/2 esterno, verificare che il mouse sia collegato alla corrispondente porta del replicatore.
- $\Box$  Se si utilizza un mouse USB, verificare che gli appropriati driver e software del mouse siano installati correttamente.
- □ Verificare che il cavo del mouse USB sia inserito nella porta USB.

## *Problemi relativi allo schermo*

#### *Sullo schermo LCD non viene visualizzato nulla*

- $\Box$ Verificare che il computer sia collegato a una fonte di alimentazione e che sia acceso.
- □ Verificare che la spia di alimentazione sul pannello frontale del computer sia accesa.
- $\Box$ Verificare che le batterie siano state inserite correttamente e che siano cariche.
- □ Regolare la luminosità dello schermo LCD.

 $\blacktriangleright$ 

- <span id="page-82-0"></span> $\Box$ Lo schermo LCD potrebbe essere in modalità Standby. Premere un tasto qualsiasi per attivare lo schermo.
- La modalità di visualizzazione potrebbe essere impostata su modalità schermo esterno. Premere senza rilasciare **<Fn>,** contemporaneamente premere **<F7>** più volte.

#### *L'immagine visualizzata sul monitor esterno non è centrata o dimensionata correttamente*

Regolare l'immagine con i comandi dello schermo esterno.

#### *La finestra appena chiusa è ancora visualizzata sullo schermo*

Premere due volte la combinazione di tasti **Windows®** e **D** per aggiornare lo schermo.

#### *Non è possibile passare dallo schermo LCD all'apparecchio TV e viceversa*

Se il disco DVD è all'interno dell'unità DVD-ROM, rimuovere il disco.

## *Problemi relativi a CD-ROM e dischetti*

#### *L'unità DVD-ROM non si apre*

- **Accertarsi che il computer sia acceso.**
- Premere il pulsante di **espulsione** sul lettore DVD-ROM.
- $\Box$  Se il pulsante di **espulsione** non funziona, per aprire il lettore è necessario inserire un oggetto sottile e appuntito nel foro sulla destra del pulsante di **espulsione**.

#### *Non è possibile riprodurre un CD-ROM*

- Verificare che l'etichetta del disco sia rivolta verso l'alto.
- $\square$  Se il disco richiede software, verificare che tale software sia stato installato secondo le istruzioni appropriate del programma.
- □ Controllare il volume degli altoparlanti.

 $\blacktriangleright$ 

- <span id="page-83-0"></span>Pulire il disco.
- □ Può essersi condensata dell'umidità all'interno del computer. Lasciare il computer acceso per almeno un'ora prima di utilizzarlo.

#### *Non è possibile riprodurre un DVD-ROM*

- $\Box$  $\Box$  Se dopo aver inserito un disco nel lettore DVD viene visualizzato un messaggio con un codice di zona, è possibile che il disco DVD-ROM non sia compatibile con l'unità DVD-ROM del notebook. Il codice di zona è indicato sulla custodia del disco.
- $\Box$   $\,$  Se si sentono suoni, ma non si vedono immagini, è possibile che sia stata impostata una risoluzione dello schermo troppo elevata. Per ottenere risultati ottimali, si consiglia di selezionare **Schermo** dal **Pannello di controllo** di Windows, quindi **Impostazioni** e di impostare la risoluzione su 800 x 600, con colori a 8 bit.
- ❏ Se invece le immagini sono visibili, ma non c'è audio, verificare quanto segue:
	- Controllare che sul lettore DVD non sia stato disattivato l'audio.
	- $\Box$  Controllare l'impostazione principale del volume del **mixer audio**. Se sono stati collegati degli altoparlanti esterni, verificare il livello del volume degli altoparlanti e controllare i vari collegamenti tra gli altoparlanti e il computer.
	- **Windows ® 2000 Professional**: In **Gestione periferiche**, verificare che i driver siano installati correttamente. Per visualizzare **Gestione periferiche**, fare clic su **Start**, selezionare **Impostazioni** e quindi fare clic su **Pannello di controllo**. Fare doppio clic sull'icona **Sistema**. Nella scheda **Hardware**, fare clic sul pulsante **Gestione periferiche**.
	- $\Box$  **Windows ® Millennium Edition**: In **Gestione periferiche**, verificare che i driver siano installati correttamente. Per visualizzare **Gestione periferiche**, fare clic su **Start**, selezionare **Impostazioni** e quindi fare clic su **Pannello di controllo**. Fare doppio clic sull'icona **Sistema**. In **Sistema**, fare clic sulla scheda **Gestione periferiche**.

 $\blacktriangleright$ 

- <span id="page-84-0"></span> Può accadere che un disco danneggiato o sporco blocchi il sistema. Se necessario, riavviare il computer, estrarre il disco e verificare che non sia sporco o danneggiato.
- Sul computer, il codice di zona DVD predefinito è 2. Non modificare questa impostazione utilizzando la funzione di modifica del codice di zona in Windows<sup>®</sup> o qualsiasi altra applicazione software. I quasti del sistema provocati dalla modifica del codice di zona DVD non sono coperti dalla garanzia e comportano spese di riparazione.

#### *Non è possibile scrivere su dischetti nell'unità floppy*

- $\Box$  Il dischetto è protetto da scrittura. Disattivare la protezione da scrittura o utilizzare un dischetto non protetto.
- □ Verificare che il dischetto sia inserito correttamente nell'unità floppy.

#### *Facendo doppio clic sull'icona di un'applicazione, viene visualizzato un messaggio del tipo 'Inserire il CD dell'applicazione nell'unità CD-ROM' e l'applicazione non si avvia.*

- Per alcuni programmi sono necessari file specifici che si trovano sul CD-ROM dell'applicazione. Inserire il disco e riprovare ad avviare il programma.
- $\Box$ Inserire il disco nel lettore con il lato etichetta rivolto verso l'alto.

#### *L'unità disco non si apre anche premendo il pulsante di espulsione*

- $\Box$ Verificare che il notebook sia acceso.
- □ È possibile che l'applicazione per registrare i CD ne impedisca l'apertura.

#### *L'unità disco si apre anche dopo aver inserito il disco*

- □ Assicurarsi che il disco sia posizionato con il lato dell'etichetta rivolto verso l'alto.
- $\Box$ Il disco potrebbe essere graffiato. Utilizzare un altro disco per verificare se il problema è risolto.
- $\Box$ Potrebbe esservi della condensa nell'unità. Rimuovere il disco e lasciare l'unità aperta per circa un'ora.

 $\blacktriangleright$ 

## <span id="page-85-0"></span>*Problemi relativi all'audio*

#### *Gli altoparlanti non emettono suoni*

- Gli altoparlanti incorporati potrebbero essere spenti. Per accendere gli altoparlanti, premere **<Fn>+<F3>**.
- □ Il volume potrebbe essere regolato sul minimo. Premere **<Fn>+<F4>**, quindi premere <sup></sup> oppure → per alzare il volume.
- $\square$  Se il computer è alimentato da una batteria, verificare che questa sia inserita correttamente e che sia carica.
- □ Se si utilizza un'applicazione dotata di proprio regolatore di volume, verificare che il volume non sia al minimo.
- **Q** Verificare i controlli volume di Windows®.
- $\square$  Se si utilizzano altoparlanti esterni, verificare che questi siano collegati correttamente e che il volume non sia al minimo. Se gli altoparlanti sono dotati di pulsante di esclusione audio, accertarsi che tale pulsante non sia premuto. Se gli altoparlanti sono alimentati da batterie, verificare che queste siano correttamente inserite e che siano cariche.
- O. Se alla presa delle cuffie sono state collegate le cuffie o un cavo audio, scollegare il cavo.

#### *Il rumore della ventola del notebook è troppo alto*

Utilizzare l'utilità **PowerPanel** per modificare l'impostazione **Strategia di controllo della temperatura**  in **Silenzioso**. Questa impostazione riduce la velocità della CPU. Per ulteriori informazioni, vedere la guida di PowerPanel.

#### *Il microfono non funziona*

Se si utilizza un microfono esterno, verificare che sia collegato all'apposito connettore.

*86*

 $\blacktriangleright$ 

## <span id="page-86-0"></span>*Problemi relativi al modem*

#### *Il modem interno non funziona*

- **□** Verificare che il cavo telefonico sia inserito nel computer.
- Controllare che la linea telefonica funzioni. A tal fine, collegare un comune apparecchio alla presa telefonica e attendere il segnale di linea libera.
- Verificare che il numero telefonico composto dal programma sia corretto.
- **Windows® 2000 Professional:** Nella finestra di dialogo **Opzioni modem e telefono** (**Pannello di controllo/Opzioni modem e telefono**), verificare che il modem sia elencato sulla scheda **Modem**<sup>e</sup> che nella scheda **Regole di composizione** le informazioni sulla località di chiamata siano corrette.
- **Windows® Millennium Edition:** Nella finestra di dialogo **Proprietà Modem (Pannello di controllo/Modem**\*), verificare che il modem appaia nella scheda **Generale** e che le informazioni sulla località di chiamata in **Proprietà di composizione** siano corrette.

\* **Windows® Millennium Edition**: Se l'icona del modem non viene visualizzata, procedere come segue:

- **1**In **Pannello di controllo** fare clic su **Strumenti**, quindi su **Opzioni cartella…**
- **2**Selezionare la scheda **Visualizzazione**.
- **3** Nella finestra di dialogo **Impostazioni avanzate:** selezionare l'opzione **Visualizza tutte le opzioni del Pannello di controllo e il contenuto di tutte le cartelle**.
- **4** Fare clic su **OK**.

#### *Il modem non stabilisce la connessione*

La modalità di composizione del modem può essere incompatibile con la linea telefonica.

 $\blacktriangleright$ 

#### <span id="page-87-0"></span>*La connessione modem è lenta*

Sulla velocità di connessione via modem possono incidere vari fattori, fra i quali una linea telefonica disturbata e la compatibilità con altre apparecchiature telefoniche (come apparecchi fax o altri modem). Se si ritiene che il modem non riesca a collegarsi correttamente ad altri modem, ad apparecchi fax, o al provider di servizi Internet, procedere come segue:

- $\Box$ Chiedere alla società telefonica di verificare che la propria linea non sia disturbata.
- $\Box$  Se i problemi si verificano durante l'invio di fax, controllare che l'apparecchio fax di destinazione sia perfettamente funzionante e compatibile con modem fax.
- $\Box$  Se si hanno difficoltà di collegamento con il provider di servizi Internet, verificare che tale provider non abbia problemi tecnici.
- $\Box$ Se si dispone di una seconda linea telefonica, provare a collegare il modem alla seconda linea.

 $\blacktriangleright$ 

## <span id="page-88-0"></span>*Problemi relativi alle periferiche*

*Non è possibile utilizzare periferiche DV. Viene visualizzato il messaggio 'Il dispositivo non è collegato o è spento'*

- ❏ Verificare che la periferica DV sia accesa e che i cavi siano collegati correttamente.
- $\Box$  Se si stanno utilizzando più periferiche i.LINK™, è possibile che la combinazione di diversi collegamenti provochi un cattivo funzionamento delle periferiche. In tal caso, spegnere tutte le periferiche collegate e scollegare quelle che non vengono utilizzate. Controllare il collegamento, quindi riaccendere la periferica.
- Utilizzare la funzione di importazione/esportazione manuale in DVGate Motion se si verificano problemi con videocamere di terze parti.
- $\Box$ Utilizzare cavi Sony i.LINK™.

#### *La PC Card non funziona*

- $\Box$ Assicurarsi che la PC Card sia compatibile con la versione di Windows® utilizzata.
- Ч Servirsi di **Sony Notebook Setup** per disattivare le periferiche che al momento non vengono
- $\Box$ utilizzate.
- □ Nel caso in cui si utilizzino due PC Card, usare **Sony Notebook Setup** per disattivare le periferiche non attualmente in uso.

#### *Non è possibile stampare documenti*

- Verificare che tutti i cavi della stampante siano collegati.
- $\Box$  Verificare che la stampante in uso sia configurata correttamente e che i driver siano aggiornati. Se necessario, contattare il rivenditore.

*89*

 $\blacktriangleright$ 

<span id="page-89-0"></span> $\Box$  L'impostazione predefinita della modalità porta stampante è appropriata per la maggior parte delle stampanti. Se non si riesce a stampare, provare a modificare la modalità porta stampante. Selezionare la scheda **Stampante** di **Sony Notebook Setup.** Se la modalità porta stampante è impostata su ECP, passare a bidirezionale. Se la modalità porta stampante è impostata su bidirezionale, passare a ECP.

## *Problemi relativi alla cattura di immagini con Digital Video e DVgate*

*Durante la registrazione di immagini su una periferica video digitale tramite Dvgate, il sistema visualizza il messaggio 'Impossibile registrare su periferica DV. Controllare l'alimentazione e la connessione del cavo del dispositivo e riprovare...'*

Chiudere tutte le applicazioni aperte e riavviare il computer. Questa situazione può verificarsi se si registrano spesso immagini su una periferica video digitale utilizzando DVgate.

## *Problemi relativi al risparmio energia*

#### *L'impostazione di risparmio energia non risponde*

Il sistema operativo del notebook può diventare instabile se viene attivata una condizione di risparmio energia, come ad esempio la modalità **Sospensione**, e poi disattivata prima che abbia avuto effetto sul notebook.

Per ripristinare la normale stabilità operativa del notebook, procedere come segue:

- **1**Chiudere tutte le applicazioni aperte.
- **2**Per spegnere il notebook, tenere premuto il pulsante di alimentazione per almeno quattro secondi.

 $\blacktriangleright$ 

# <span id="page-90-0"></span>*Precauzioni*

Questo capitolo fornisce norme di sicurezza e precauzioni da seguire per evitare di danneggiare il computer. Il notebook e i moduli di memoria sono dotati di componenti ad alta precisione e di connettori elettronici tecnologicamente avanzati. Al fine di evitare l'annullamento della garanzia per uso improprio del prodotto si consiglia di rispettare le seguenti precauzioni:

- □ per l'installazione di un nuovo modulo di memoria, contattare il proprio rivenditore;
- $\Box$ non installare un aggiornamento di memoria su un notebook se non si possiede esperienza;
- □ non toccare i connettori né aprire lo sportello della memoria.

In caso di necessità, contattare VAIO-Link.

## *Espansione di memoria*

In futuro si potrebbe considerare l'installazione di moduli di memoria per espandere le funzionalità del computer. È possibile aumentare la memoria mediante l'installazione di moduli di memoria opzionali.

La procedura di aggiunta di memoria richiede estrema attenzione. Un'errata manipolazione durante l'installazione o la rimozione del modulo di memoria può provocare guasti.

Per aggiornamenti della memoria, utilizzare esclusivamente PC100 (CL2) SDRAM SO-DIMM (contatti in foglia d'oro).

Le scariche elettrostatiche possono danneggiare i componenti elettronici. Prima di maneggiare una scheda di espansione di memoria, attenersi a quanto segue:

- $\Box$ Maneggiare con cura il modulo di memoria.
- $\Box$  Le procedure descritte in questo documento presumono che si sia a conoscenza della terminologia generale relativa ai personal computer, nonché delle norme di sicurezza e conformità in merito all'uso e alla modifica di apparecchiature elettroniche.

<span id="page-90-1"></span> $\blacktriangleright$ 

- <span id="page-91-0"></span>*Precauzioni*
- $\Box$  Scollegare il sistema dall'alimentazione e da qualsiasi mezzo di telecomunicazione, rete, o modem, prima di procedere con l'apertura del sistema. La mancata osservanza di tali istruzioni può provocare lesioni personali o danni alle apparecchiature.
- Le scariche elettrostatiche (ESD) possono danneggiare i moduli di memoria e altri componenti. Installare il modulo della memoria esclusivamente su una workstation ESD. Se tale workstation non è disponibile, non lavorare in aree con pavimento rivestito di moquette e non maneggiare materiali che producono o trattengono elettricità statica (ad esempio, imballi di cellophane). Per assicurarsi che l'elettricità venga scaricata a terra, mantenere il contatto con una parte metallica non verniciata del telaio durante l'esecuzione della procedura.
- Aprire l'involucro del modulo di memoria soltanto poco prima dell'installazione. L'involucro protegge il modulo dalle scariche elettrostatiche.
- Utilizzare il sacchetto speciale in dotazione con il modulo di memoria oppure avvolgere quest'ultimo con un foglio d'alluminio per proteggerlo dalle scariche elettrostatiche.
- Non conservare il modulo di memoria in luoghi soggetti a:
	- fonti di calore, come termosifoni o condotti di aerazione,
	- luce diretta del sole,
	- polvere eccessiva,
	- vibrazioni meccaniche o urti,
	- potenti magneti o altoparlanti privi di schermatura magnetica,
	- temperature superiori ai +35°C o inferiori a +5°C
	- alto tasso di umidità.

## <span id="page-91-1"></span>*Rimozione di un modulo di memoria*

Per rimuovere un modulo di memoria, procedere come segue:

- **1**Arrestare il sistema.
- **2**Scollegare tutte le periferiche.
- **3**Scollegare il computer dall'alimentazione e rimuovere la batteria.

 $\blacktriangleright$ 

#### <span id="page-92-0"></span>*Precauzioni*

- **4**Lasciar raffreddare il computer.
- **5**Capovolgere il computer.
- **6**Aprire lo sportello sulla base svitando le viti in senso antiorario.
- **7** Per rimuovere il modulo di memoria, tirare le levette nella direzione indicata dalle frecce 1. Il modulo di memoria si sblocca.
- **8**Tirare il modulo di memoria nella direzione indicata dalla freccia 2.
- **9**Richiudere lo sportello.
- **10** Riavvitare delicatamente le viti.

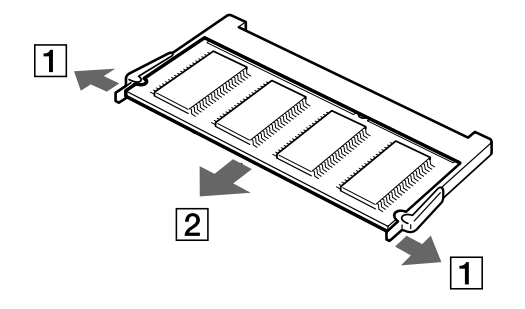

## <span id="page-92-1"></span>*Installazione di un modulo di memoria*

Per installare un modulo di memoria, procedere come segue:

- **1**Arrestare il sistema e disconnettere tutte le periferiche.
- **2**Scollegare il computer dall'alimentazione e rimuovere la batteria.
- **3**Lasciar raffreddare il computer.
- **4**Capovolgere il computer.

*93*

 $\blacktriangleright$ 

<span id="page-93-0"></span>*Precauzioni*

**5**Aprire lo sportello sulla base svitando le viti in senso antiorario.

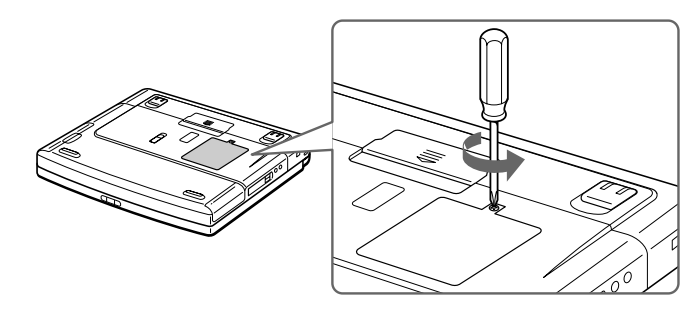

- **6**Estrarre il modulo di memoria dalla sua confezione.
- **7**Installare il modulo di memoria.

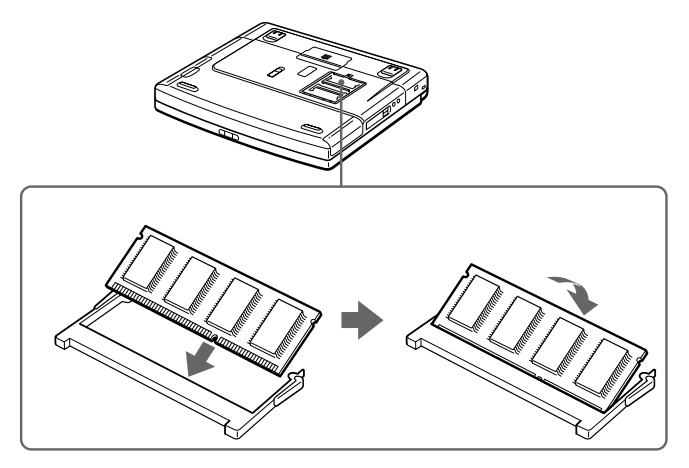

**8**Richiudere lo sportello.  $\blacktriangleright$ 

- <span id="page-94-0"></span>**9**Riavvitare le viti sulla base del computer.
- **10** Accendere il computer.

## *Verifica della quantità di memoria installata*

Per verificare la quantità di memoria, procedere come segue:

- **1**Accendere il computer.
- **2** Fare clic su **Start**, selezionare **VAIO**, quindi fare clic su **Sony Notebook Setup**. Viene visualizzata la finestra **Sony Notebook Setup**.
- **3** Selezionare la scheda **Informazioni sul computer** per visualizzare la quantità di memoria del sistema. Se la memoria supplementare non viene visualizzata, ripetere l'intera procedura.

## *Altre precauzioni*

## *Disco rigido*

Il disco rigido è caratterizzato da un'alta densità di memorizzazione ed è in grado di leggere o scrivere in breve tempo. Tuttavia può subire danni a causa di vibrazioni meccaniche, urti o polvere.

Sebbene il disco rigido sia dotato di un dispositivo di sicurezza incorporato che previene la perdita di dati a causa di vibrazioni meccaniche, urti o polvere, occorre prestare molta attenzione nel maneggiare il computer.

Per evitare danni al disco rigido:

- $\Box$ Non sottoporre il computer a urti.
- □ Non collocare il disco rigido in prossimità di magneti.
- $\Box$ Non collocare il computer in luoghi sottoposti a vibrazioni meccaniche o in situazioni di instabilità.
- ப Non spostare il computer quando è acceso.
- □ Non arrestare o riavviare il sistema durante la lettura o la scrittura di dati.

*95*

 $\blacktriangleright$ 

- <span id="page-95-0"></span>□ Non utilizzare il computer in luoghi sottoposti a estremi sbalzi termici.
- □ □ Se il disco rigido subisce danni, non è possibile ripristinare i dati.

## *Schermo LCD*

- $\Box$  Non esporre lo schermo LCD alla luce diretta del sole, in quanto potrebbe danneggiarsi. Fare molta attenzione quando si utilizza il computer in prossimità di una finestra.
- □ Non graffiare lo schermo LCD o esercitare pressioni sullo stesso. Lo schermo potrebbe danneggiarsi.
- $\Box$  Se il computer viene utilizzato a basse temperature, le immagini sullo schermo potrebbero apparire sfocate. Non si tratta di un guasto. Quando il computer ritorna a temperature normali, anche lo schermo si stabilizza.
- $\Box$  Se viene visualizzata a lungo la stessa immagine, si potrebbero notare tracce dell'immagine impresse sullo schermo. L'immagine residua scompare dopo qualche tempo. Per evitare che ci ò accada, utilizzare uno screen saver.
- Quando il computer è in funzione, lo schermo si scalda. Si tratta di una reazione del tutto normale e non è indice di guasti.
- Lo schermo LCD è un prodotto a tecnologia altamente sofisticata. Tuttavia è possibile che sullo schermo siano costantemente visibili puntini neri o luminosi (rossi, blu o verdi). Non si tratta di un guasto, ma di una normale conseguenza del processo produttivo.
- Evitare di strofinare lo schermo LCD, in quanto potrebbe danneggiarsi. Per pulire la superficie dello schermo, utilizzare un panno morbido e asciutto.

 $\blacktriangleright$ 

## <span id="page-96-0"></span>*Alimentazione*

- □ Il computer funziona con CA da 100-240 V a 50/60 Hz.
- $\Box$  Non collegare alla stessa presa di corrente alternata apparecchiature che consumano molta energia elettrica, quali fotocopiatrici o distruggi documenti.
- O. In commercio esistono prese da tavolo dotate di gruppo di continuità. Questo dispositivo protegge il computer da improvvise sovratensioni, come quelle che si verificano durante una tempesta elettromagnetica.
- $\Box$ Non appoggiare oggetti pesanti sul cavo di alimentazione.
- $\Box$  Per scollegare il cavo di alimentazione, estrarre la spina dalla presa di corrente. Non tirare mai il cavo.
- $\Box$ Se il computer rimane a lungo inutilizzato, scollegarlo dalla presa a muro.
- □ Quando l'adattatore di corrente alternata non viene utilizzato, scollegarlo dalla presa di corrente.
- $\Box$ Utilizzare esclusivamente l'adattatore di corrente alternata in dotazione. Non utilizzarne altri.

## *Notebook*

- $\Box$  Pulire la custodia con un panno morbido e asciutto oppure leggermente inumidito con una soluzione detergente delicata. Non utilizzare spugne abrasive o detergenti in polvere né solventi come alcool e benzina, in quanto potrebbero danneggiare la superficie del computer.
- □ Se un oggetto o del liquido dovessero penetrare nel computer, arrestare il sistema e scollegare il computer dall'alimentazione. Si consiglia di far controllare il computer da personale qualificato prima di riutilizzarlo.
- $\square$  Fare attenzione a non lasciare cadere il computer e non appoggiare sulla sua superficie oggetti pesanti.
- **■** Non posizionare il computer in prossimità di:
	- **□** fonti di calore, come termosifoni o condotti di aerazione;
	- luce diretta del sole;

 $\blacktriangleright$ 

<span id="page-97-0"></span>**Manuale dell'utente del notebook Sony**

- $\Box$ polvere eccessiva;
- $\Box$ umidità o agenti atmosferici;
- $\Box$ vibrazioni meccaniche o urti;
- $\Box$ potenti magneti o altoparlanti privi di schermatura magnetica;
- $\Box$ temperature superiori ai 35ºC o inferiori ai 10ºC;
- <span id="page-97-1"></span>n. umidità elevata.
- Non collocare apparecchiature elettroniche in prossimità del computer. Il campo elettromagnetico del computer pu ò comprometterne il funzionamento.
- $\Box$  Per evitare surriscaldamenti interni, garantire un'adeguata ventilazione. Non collocare il computer su superfici porose come tappeti o coperte o in prossimità di tessuti o tendaggi che potrebbero ostruire le fessure di ventilazione..
- $\Box$  Il computer utilizza segnali radio ad alta frequenza e pu ò causare interferenze nella ricezione radiofonica e televisiva. Se si dovessero verificare problemi, collocare il computer a una distanza adeguata dagli apparecchi radio e TV.
- $\square$  Per evitare problemi di funzionamento, utilizzare esclusivamente le periferiche e i cavi di interfaccia indicati.
- Non utilizzare cavi tagliati o danneggiati.
- $\Box$ □ ll computer non può essere collegato ad apparecchi telefonici pubblici e può avere problemi di funzionamento con sistemi telefonici PBX.
- $\Box$  Se il computer viene trasferito da un ambiente freddo ad un ambiente caldo, al suo interno può formarsi della condensa. In tal caso, attendere almeno un'ora prima di accendere il computer. Se dovessero verificarsi problemi, scollegare il computer e contattare VAIO-Link.
- $\Box$  Prima di pulire il computer, scollegare il cavo di alimentazione.
- □ È necessario eseguire regolarmente copie di backup dei dati per evitare di perdere dati importanti qualora il computer dovesse subire danni. Ripristinare i programmi originali dal CD di ripristino.

<span id="page-97-2"></span>*98*

 $\blacktriangleright$ 

## <span id="page-98-0"></span>*Dischetti*

- □ Non aprire manualmente lo sportellino e non toccare la superficie del dischetto.
- $\Box$ Non conservare i dischetti in prossimità di magneti.
- □ Non esporre i dischetti alla luce diretta del sole o ad altre fonti di calore.

## *CD-ROM*

- $\Box$ Non toccare la superficie del disco.
- $\Box$ Fare attenzione a non lasciare cadere e a non piegare il disco.
- □ Impronte digitali e polvere sulla superficie del disco possono causare errori di lettura. Una manutenzione accurata del disco è fondamentale per garantirne a lungo il buon funzionamento. Non utilizzare solventi come benzina o diluente, detergenti in commercio o spray antistatici, in quanto potrebbero danneggiare il disco.
- Per effettuare la pulizia ordinaria, tenere il disco per i bordi e passare sulla superficie un panno morbido, con movimenti dal centro verso l'esterno.
- $\Box$  Se il disco necessita una pulizia particolare, inumidire un panno morbido, strizzarlo accuratamente e passarlo sulla superficie del disco, con movimenti dal centro verso l'esterno. Infine, asciugare il disco con un panno morbido e asciutto.

## *Batteria*

- Non lasciare mai la batteria in ambienti con temperature al di sopra dei 60°C, come all'interno di un'auto parcheggiata al sole o sotto la luce diretta del sole.
- Negli ambienti freddi la durata della batteria diminuisce. A basse temperature, l'efficienza della batteria si riduce.
- Caricare le batterie a una temperatura compresa tra i 10°C e i 30°C. Temperature inferiori richiedono tempi di carica più lunghi.

 $\blacktriangleright$ 

#### <span id="page-99-0"></span>*Precauzioni*

- $\Box$ □ Quando la batteria è in uso o si sta scaricando, la sua temperatura aumenta. Si tratta di un fattore del tutto normale che non deve destare alcuna preoccupazione.
- $\Box$ Mantenere la batteria lontana da fonti di calore.
- $\Box$ Mantenere la batteria sempre perfettamente asciutta.
- □ Non cercare di aprire o di smontare la batteria.
- □ Non esporre la batteria a urti.
- □ Se il computer non viene utilizzato per lunghi periodi, rimuovere la batteria per evitare che si danneggi.
- $\Box$ Se una batteria risulta scarica dopo essere stata caricata completamente, significa che occorre sostituirla.
- □ Non è necessario scaricare la batteria prima di ricaricarla.
- $\Box$  $\Box$  Se la batteria è rimasta inutilizzata per un periodo piuttosto lungo, è consigliabile ricaricarla.

## *Cuffie*

- **□ Sicurezza stradale**: non utilizzare le cuffie mentre si è al volante di un'auto, in bicicletta o su qualsiasi automezzo. L'uso delle cuffie in tali situazioni pu ò causare incidenti e in alcuni paesi non è consentito dalla legge. Pu ò essere potenzialmente pericoloso anche tenere la musica ad alto volume quando si cammina per la strada, specialmente in prossimità di passaggi pedonali.
- **Prevenzione dei danni all'udito**: non utilizzare le cuffie ad alto volume. I medici sconsigliano l'uso prolungato delle cuffie a volumi elevati. In caso di disturbi all'udito, abbassare il volume e utilizzare le cuffie con minore frequenza.

 $\blacktriangleright$ 

## <span id="page-100-0"></span>*Uso della Memory Stick ™*

- □ Non toccare il connettore a mani nude o con oggetti metallici.
- $\Box$ Utilizzare esclusivamente l'etichetta in dotazione con la Memory Stick ™.
- □ Fare attenzione a non piegare, non lasciar cadere e a non esporre a urti la Memory Stick ™.
- $\Box$ Non smontare o modificare una Memory Stick ™.
- $\Box$ Evitare che le schede entrino a contatto con liquidi.
- $\Box$  Non utilizzare o conservare le Memory Stick ™ in luoghi esposti a:
	- $\Box$ temperature elevate, ad esempio in un'auto parcheggiata al sole;
	- $\Box$ luce diretta del sole;
	- umidità elevata o agenti corrosivi.
- $\Box$ Utilizzare la custodia in dotazione con la Memory Stick ™.

 $\blacktriangleright$ 

# <span id="page-101-11"></span><span id="page-101-0"></span>*Specifiche*

<span id="page-101-12"></span><span id="page-101-10"></span><span id="page-101-9"></span><span id="page-101-8"></span><span id="page-101-7"></span><span id="page-101-6"></span><span id="page-101-5"></span><span id="page-101-4"></span><span id="page-101-3"></span><span id="page-101-2"></span><span id="page-101-1"></span>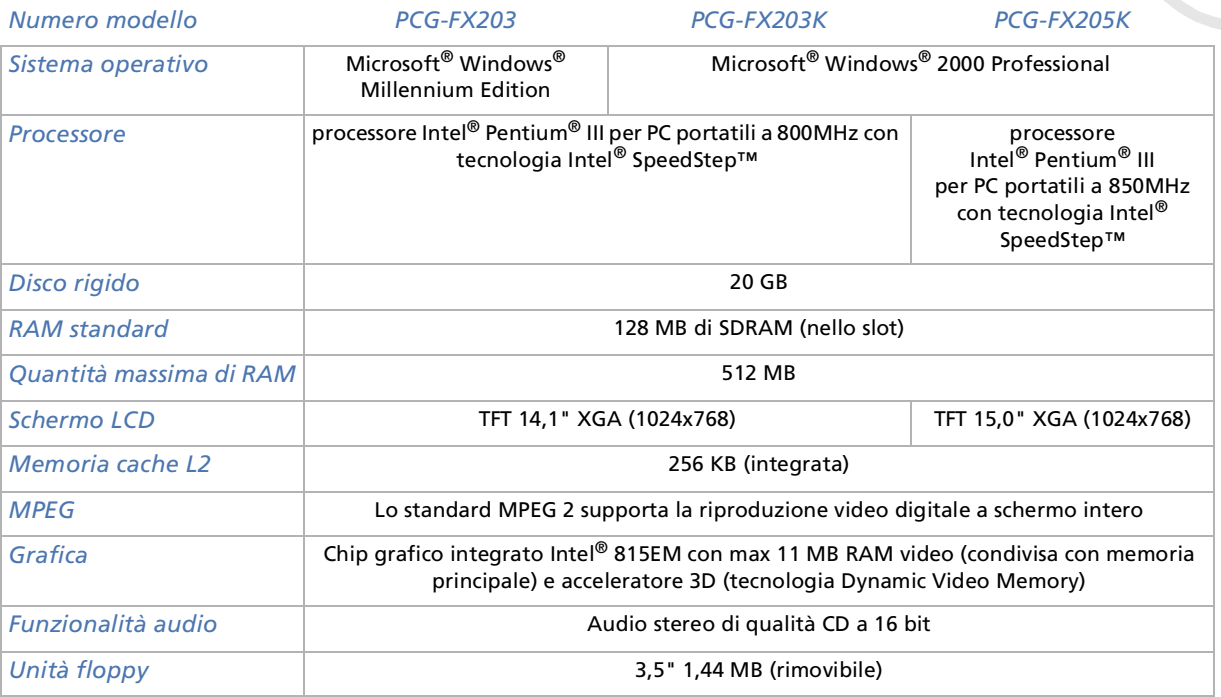

 $\blacktriangleright$ 

<span id="page-102-12"></span><span id="page-102-11"></span><span id="page-102-10"></span><span id="page-102-9"></span><span id="page-102-8"></span><span id="page-102-7"></span><span id="page-102-6"></span><span id="page-102-5"></span><span id="page-102-4"></span><span id="page-102-3"></span><span id="page-102-2"></span><span id="page-102-1"></span><span id="page-102-0"></span>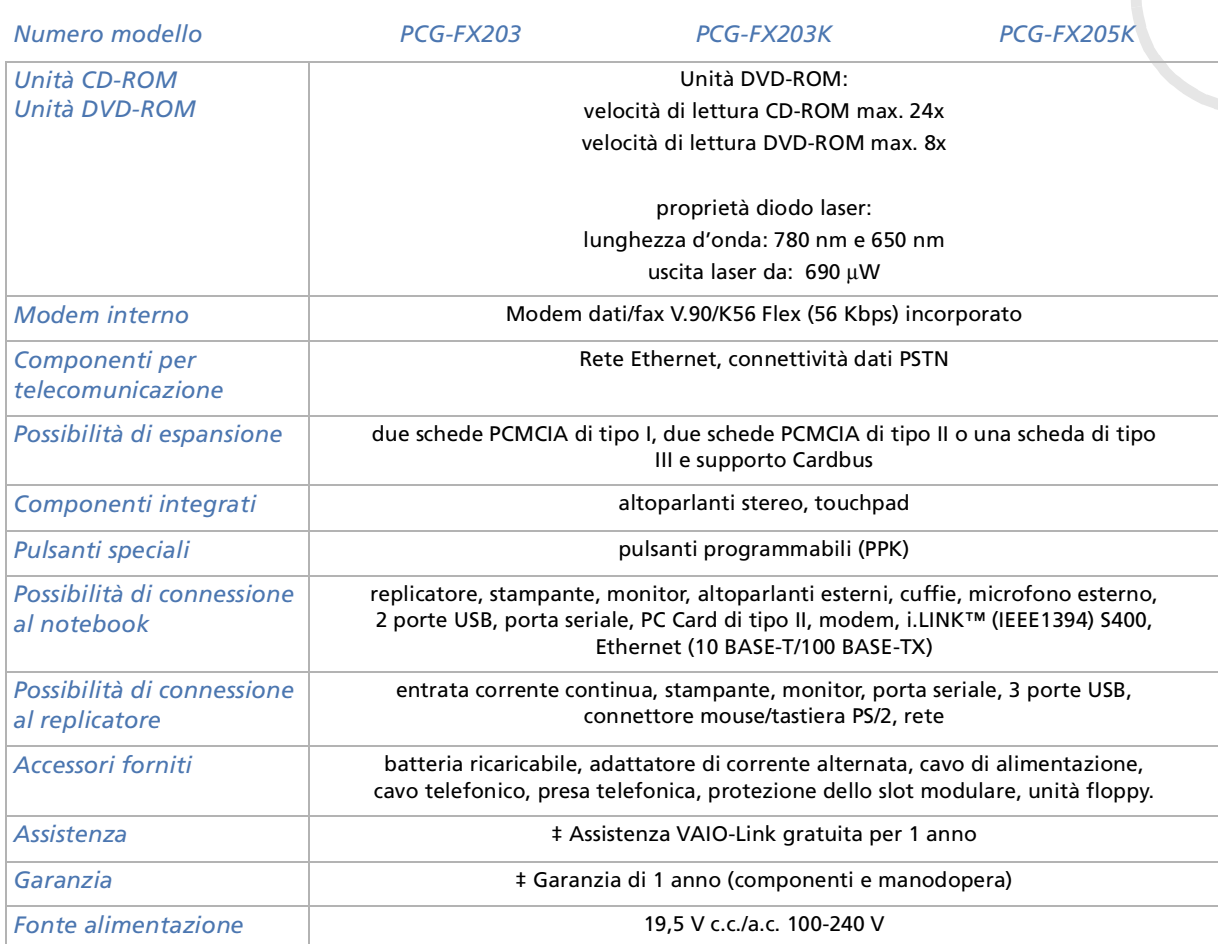

*103*

[n](#page-101-0)[N](#page-103-0) <span id="page-103-0"></span>*Specifiche*

<span id="page-103-3"></span><span id="page-103-2"></span><span id="page-103-1"></span>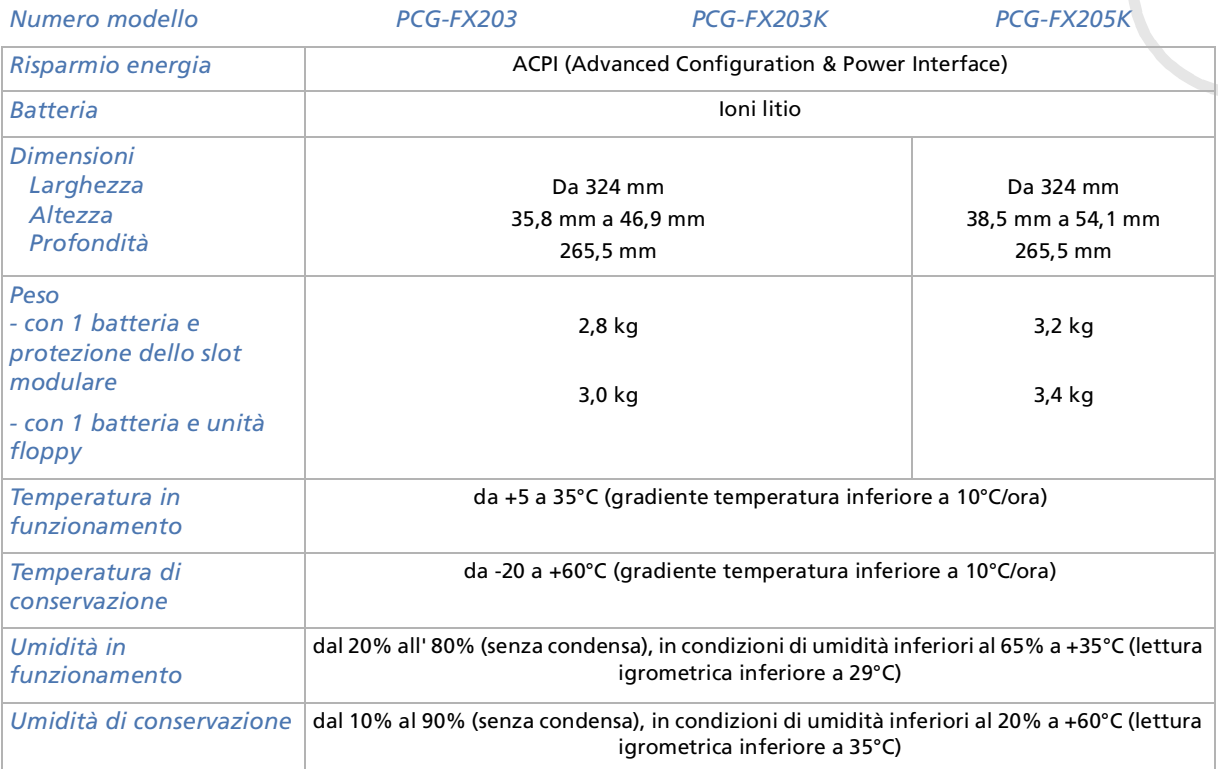

<span id="page-103-7"></span><span id="page-103-6"></span><span id="page-103-5"></span><span id="page-103-4"></span>‡ Consultare le condizioni speciali di estensione della garanzia.

Le specifiche sono soggette a modifica senza preavviso.

*104*

 $\blacktriangleright$ 

# *INDICE*

# **A**

accessori [103](#page-102-1)adattatore CA [5](#page-4-0), [11](#page-10-0), [18](#page-17-0) adattore CA [60](#page-59-0) aerazione [98](#page-97-1) altoparlante [16](#page-15-0), [68](#page-67-0) cavo [68](#page-67-1) altoparlanti cavo [64](#page-63-0) interruttore [35](#page-34-0) assistenza [103](#page-102-2)audio [102](#page-101-1) avvertenze [4](#page-3-0)

#### **B**

batteria [11](#page-10-1)alloggiamento [15](#page-14-0), [20](#page-19-0) carica **[21](#page-20-0)** pacco [20](#page-19-1), [23](#page-22-0), [26](#page-25-0) spia [21](#page-20-0) stato della carica [21](#page-20-1) Bl Num [32](#page-31-0)

## **C**

<span id="page-104-0"></span>**Manuale dell'utente del notebook Sony***<sup>105</sup>* cavoaltoparlante [68](#page-67-1) altoparlanti [64](#page-63-0) audio [65](#page-64-0), [67](#page-66-0) i.LINK™ [74](#page-73-1) microfono [64](#page-63-1), [69](#page-68-0) mouse [70](#page-69-0)rete Ethernet [77](#page-76-1)schermo [63](#page-62-0) segnale RGB [67](#page-66-1) stampante [72](#page-71-1) tastiera [70](#page-69-0)telefono [53](#page-52-0) video [11](#page-10-2), [65](#page-64-0) cavo del video [65](#page-64-0) cavo dell'audio [65](#page-64-0), [67](#page-66-0) cavo di alimentazione [11](#page-10-3), [61](#page-60-0), [65](#page-64-1), [67](#page-66-2), [72](#page-71-2), [73](#page-72-1) cavo RGB [67](#page-66-1) cavo video [11](#page-10-2) CD di ripristino [11](#page-10-4) centro di assistenza VAIO-Link [79](#page-78-1)comandi combinazione [35](#page-34-1)componente integrato [103](#page-102-3) condensa <del>[98](#page-97-2)</del> connettorecuffie [64](#page-63-0), [65](#page-64-2), [67](#page-66-0)

entrata corrente continua [18](#page-17-0), [59](#page-58-0),

#### [60](#page-59-0)Ethernet [17](#page-16-0), [59](#page-58-1) i.LINK™ [15](#page-14-1) microfono [15](#page-14-2), [69](#page-68-0) mouse [59](#page-58-2), [70](#page-69-1) replicatore [60](#page-59-1) seriale [17](#page-16-1), [59](#page-58-3) tastiera [59](#page-58-2), [70](#page-69-1) uscita TV [15](#page-14-3), [65](#page-64-0) connettore del mouse [59](#page-58-2), [70](#page-69-1) connettore del replicatore [60](#page-59-1) connettore della tastiera [59](#page-58-2), [70](#page-69-1) connettore di entrata corrente continua [59](#page-58-0), [60](#page-59-0) connettore di uscita TV [65](#page-64-0) connettore Ethernet [17](#page-16-0), [59](#page-58-1) connettore microfono [15](#page-14-2), [69](#page-68-0) connettore uscita TV [15](#page-14-3) controlli di combinazione [33](#page-32-0) controllo luminosità [28](#page-27-0), [35](#page-34-2) copyright [2](#page-1-0)

## **D**

dimensione [104](#page-103-1)direttive Energy Star [3](#page-2-0) dischettoinserimento [42](#page-41-0)

 $\blacktriangleright$ 

rimozione [43](#page-42-0)disco rigido [102](#page-101-2) documentazione [9](#page-8-0), [11](#page-10-5) DVgate [75](#page-74-1)

## **E**

entrata corrente continua [17](#page-16-2)esternoaltoparlante [68](#page-67-0) microfono <mark>[69](#page-68-1)</mark> mouse [70](#page-69-2)schermo [35](#page-34-3) tastiera [70](#page-69-2)Ethernet [8](#page-7-0) cavo di rete [77](#page-76-1)

## **F**

fessura di ventilazione [17](#page-16-3)fonte alimentazione [103](#page-102-4)

## **G**

garanzia [4](#page-3-0), [30](#page-29-0), [103](#page-102-5) grafico [102](#page-101-3) guida [78](#page-77-1) Guida Cliente [78](#page-77-2)

i.LINK™[8](#page-7-0), [15](#page-14-1) cavo [74](#page-73-1) periferica [73](#page-72-2) Ingresso corrente continua [18](#page-17-0) interruttorealtoparlanti [35](#page-34-0)

## **L**

LED [43](#page-42-1) levetta di chiusuraschermo LCD [27](#page-26-0) levetta di espulsione [26](#page-25-1), [41](#page-40-0) levetta di sbloccaggio [18](#page-17-1), [26](#page-25-2), [41](#page-40-1), [44](#page-43-0)

#### **M**

Macrovision [2](#page-1-1) manuale del servizio assistenza clienti[78](#page-77-3)manuale software [78](#page-77-4) marchio [2](#page-1-2), [3](#page-2-1) memoria cache L2 [102](#page-101-4) Memory Stick ™ [2](#page-1-2), [50](#page-49-0) inserimento [51](#page-50-0) rimozione [52](#page-51-0)microfono [69](#page-68-1)

<span id="page-105-0"></span>Manuale del noteina and the term of the delay of the term of the delinger of the delinger of the delinger of the delinger of the delinger of the term of the delinger of the delinger of the delinger of the delinger of the cavo **[64](#page-63-1), [69](#page-68-0)** modalitàStandby [34](#page-33-0) modalità normale [55](#page-54-0)Modalita Sospensione [22](#page-21-0) Modalità Sospensione [35](#page-34-4), [57](#page-56-0) Modalità Standby [22](#page-21-0) modalità Standby [35](#page-34-5) modello [4](#page-3-1) modem[4](#page-3-2), [5](#page-4-1), [8](#page-7-1), [53](#page-52-1), [103](#page-102-6) modulo di memoriaaggiunta [93](#page-92-1) rimozione [92](#page-91-1)MPEG [102](#page-101-5)

## **N**

norme ergonomiche [12](#page-11-0) note di conformità <mark>[6](#page-5-0)</mark> numero di serie [4](#page-3-1)

#### **P**

PC Cardadattatore [51](#page-50-1) inserimento [46](#page-45-0) rimozione [48](#page-47-0)periferiche [58](#page-57-0) peso [104](#page-103-2)

 $\blacktriangleright$ 

<span id="page-106-0"></span>piedino di supporto 18<br>
pota pulsante di alimentazione 14, 27<br>
pota pulsante speciale 103<br>
pota pulsanti programmabili (PPK) 14<br>
schermo LCD 8, 16, 102<br>
schermo 17, 59, 63, 67<br>
pota parallela 59<br>
pota arallela 59<br>
pota ara porta parallela [59](#page-58-4) schermo [17](#page-16-4), [59](#page-58-5), [63](#page-62-0), [67](#page-66-1) stampante [73](#page-72-3) USB [17](#page-16-5), [59](#page-58-6), [72](#page-71-3) porta parallela [59](#page-58-4) porta schermo [17](#page-16-4), [59](#page-58-5), [63](#page-62-0), [67](#page-66-1) porta seriale [17](#page-16-1), [59](#page-58-3) porta USB [17](#page-16-5) possibilità di connessione [103](#page-102-7) possibilità di espansione [103](#page-102-8) PPK (programmable power key, pulsante di alimentazione programmabile) [54](#page-53-0) precauzioni [91](#page-90-1) presa auricolare [68](#page-67-1) cuffie [15](#page-14-4)presa auricolare [68](#page-67-1) presa cuffie [15](#page-14-4) presa delle cuffie [64](#page-63-0), [65](#page-64-2), [67](#page-66-0) presa telefonica [17](#page-16-6) processore [102](#page-101-6) proiettore [62](#page-61-0), [67](#page-66-3) protezione dello slot modulare [11](#page-10-6), [24](#page-23-0), [40](#page-39-0), [44](#page-43-1) pulsante [16](#page-15-1) alimentazione [27](#page-26-1)

piedino di supporto [18](#page-17-2)

pulsante di alimentazione [14](#page-13-0), [27](#page-26-1) pulsante speciale [103](#page-102-9) pulsanti programmabili (PPK) [14](#page-13-1)

**Q**

quantità massima di RAM [102](#page-101-7)

## **R**

RAM standard [102](#page-101-8) registrazione [30](#page-29-1) replicatore connessione [60](#page-59-2) scollegamento [61](#page-60-1) sportello [60](#page-59-3) sportello connettore [18](#page-17-3) sportello del connettore [62](#page-61-1) rete [77](#page-76-1)risoluzione dei problemi [79](#page-78-2) risoluzione dello schermo [40](#page-39-1) risparmio energia [104](#page-103-3)

#### **S**

schermo [62](#page-61-2) cavo [63](#page-62-0) computer [62](#page-61-3), [63](#page-62-1)

multimediale [62](#page-61-4), [63](#page-62-2) risoluzione [66](#page-65-0)schermo LCD[8](#page-7-2), [16](#page-15-2), [102](#page-101-9) sistema operativo [102](#page-101-10) slotPC Card [15](#page-14-5) slot modulare [14](#page-13-2), [24](#page-23-1), [40](#page-39-2), [44](#page-43-2) slot PC Card [15](#page-14-5) Smart Connect [76](#page-75-1) software Sony DVgate [2](#page-1-2) Memory Stick Formatter [2](#page-1-2) MovieShaker 2OpenMG Jukebox [2](#page-1-2) PictureGear [2](#page-1-2)PowerPanel [2](#page-1-2)Smart Capture [2](#page-1-2) Smart Connect [2](#page-1-2) Smart Connect Monitor [2](#page-1-2)Sony Notebook Setup [2](#page-1-2) UI Design Selector [2](#page-1-2) VAIO Action Setup [2](#page-1-2) VisualFlow [2](#page-1-2) specifiche [102](#page-101-11) specifiche tecniche [102](#page-101-11) spia accensione [34](#page-33-0) alimentazione [16](#page-15-3)b[atteria](#page-103-2) [16](#page-15-4), [21](#page-20-0), [34](#page-33-1)

 $\blacktriangleright$ 

<span id="page-107-0"></span>Manual Coronal Coronal Coronal Coronal Coronal Coronal Coronal Coronal Coronal Coronal Coronal Coronal Coronal Coronal Coronal Coronal Coronal Coronal Coronal Coronal Coronal Coronal Coronal Coronal Coronal Coronal Coronal Bl Num [16](#page-15-5), [34](#page-33-2) Bl Scor [16](#page-15-6), [34](#page-33-3) BLOC MAIUSC [16](#page-15-7), [34](#page-33-4) LED [43](#page-42-1) unità disco rigido [16](#page-15-8), [34](#page-33-5) spia alimentazione [61](#page-60-2) spia batteria [16](#page-15-4) spia Bl Num [16](#page-15-5), [34](#page-33-2) spia Bl Scor [16](#page-15-6), [34](#page-33-3) spia BLOC MAIUSC [16](#page-15-7), [34](#page-33-4) spia della batteria [34](#page-33-1) spia di alimentazione [16](#page-15-3) spia luminosa [34](#page-33-0) spia unità disco rigido [16](#page-15-8), [34](#page-33-5) stampante [17](#page-16-7), [72](#page-71-4), [73](#page-72-3) cavo [72](#page-71-1) porta [73](#page-72-3) stato della carica [21](#page-20-0)

## **T**

tasticombinazione [66](#page-65-1), [67](#page-66-4) tastiera [16](#page-15-9), [31](#page-30-0) tastierino numerico [32](#page-31-1) tastoAlt [32](#page-31-2)correzione [32](#page-31-3)Ctrl [32](#page-31-2)

Esc [32](#page-31-4)Fn [32](#page-31-5), [35](#page-34-1) funzione [32](#page-31-6)Guida [32](#page-31-7) Ins [32](#page-31-8)Maiusc [32](#page-31-2)menu di scelta rapida [32](#page-31-9) operatore [32](#page-31-10) spostamento [32](#page-31-11) Stamp [32](#page-31-12) Windows [32](#page-31-13), [33](#page-32-0) tasto Alt [32](#page-31-2)tasto Ctrl [32](#page-31-2)tasto della Guida [32](#page-31-7)tasto di correzione [32](#page-31-3) tasto di spostamento [32](#page-31-11) tasto Esc [32](#page-31-4)tasto Fn [32](#page-31-5), [35](#page-34-1) tasto funzione [32](#page-31-6)tasto Ins [32](#page-31-8)tasto Maiusc [32](#page-31-2) tasto menu di scelta rapida [32](#page-31-9) tasto operatore [32](#page-31-10) tasto Stamp [32](#page-31-12) tasto Windows [32](#page-31-13), [33](#page-32-0) telecomunicazioni [103](#page-102-10)telefonocavo [11](#page-10-7), [53](#page-52-0) presa [53](#page-52-0)

spina [11](#page-10-8) temperatura conservazione [104](#page-103-4)funzionamento [104](#page-103-5) touchpad [16](#page-15-10), [36](#page-35-0) TV [40](#page-39-1), [62](#page-61-5), [65](#page-64-3)

## **U**

umiditàconservazione [104](#page-103-6)funzionamento [104](#page-103-7) unità CD-ROM [8](#page-7-1), [103](#page-102-11) unità DVD-ROM [5](#page-4-2), [8](#page-7-1), [14](#page-13-3), [38](#page-37-0), [66](#page-65-1), [103](#page-102-12) unità floppy [11](#page-10-9), [24](#page-23-1), [42](#page-41-1), [44](#page-43-3), [45](#page-44-0), [102](#page-101-12) USBmouse [71](#page-70-0)porta [59](#page-58-6), [72](#page-71-3)

## **V**

VAIO [8](#page-7-3) VAIO-Link [4](#page-3-1), [8](#page-7-4), [30](#page-29-2), [79](#page-78-1) ventilazione [98](#page-97-1)videocamera [74](#page-73-2)videocamera digitale [74](#page-73-1) volume altoparlanti [35](#page-34-6)

 $\blacktriangleright$